Министерство образования Республики Беларусь Учреждение образования «Витебский государственный университет имени П.М. Машерова» Кафедра экологии и охраны природы

**Г.Г. Сушко, И.А. Литвенкова** 

# **БИОМЕТРІ**

# *Методические указания для проведения лабораторных работ*  РЕПОМЕТРИЯ<br>БИОМЕТРИЯ<br>*Методические указания*<br>для проведения лабораторных работ<br>В 2 частях<br>ЧАСТЬ 1

В 2 частях

ЧАСТЬ 1

*Витебск ВГУ имени П.М. Машерова 2019*

Печатается по решению научно-методического совета учреждения образования «Витебский государственный университет имени П.М. Машерова». Протокол № 6 от 26.06.2019.

Авторы: заведующий кафедрой экологии и охраны природы ВГУ имени П.М. Машерова, кандидат биологических наук, доцент **Г.Г. Сушко;** доцент кафедры экологии и охраны природы ВГУ имени П.М. Машерова, кандидат биологических наук **И.А. Литвенкова** оразования «Витеоскии государственный университет имени<br>
П.М. Машерова». Протокол № 6 от 26.06.2019.<br>
Ш.М. Машерова, кандидат биологических наук, доцент п.М. Машерова, кандидат биологических наук, доцент п.М. Машерова, ка

#### Рецензент :

заведующий кафедрой химии УО «ВГАВМ», кандидат биологических наук, доцент *В.П. Баран*

#### **Сушко, Г.Г.**

**С91** Биометрия : методические указания для проведения лабораторных работ : в 2 ч. / Г.Г. Сушко, И.А. Литвенкова. – Витебск : ВГУ имени П.М. Машерова, 2019. – Ч. 1. – 46 с.

Методические указания подготовлены в соответствии с типовой и учебной программами по курсу «Биометрия»; включают задания и примеры статистической обработки биологических данных, методики проверки статистических гипотез, анализа биологических данных.

Издание предназначено для студентов, обучающихся по биологическим специальностям, учителям биологии, а также лицам, занимающимся биологическими и экологическими исследованиями.

> **УДК 57(076.5) ББК 28в631я73**

© Сушко Г.Г., Литвенкова И.А., 2019 © ВГУ имени П.М. Машерова, 2019

# **СОДЕРЖАНИЕ**

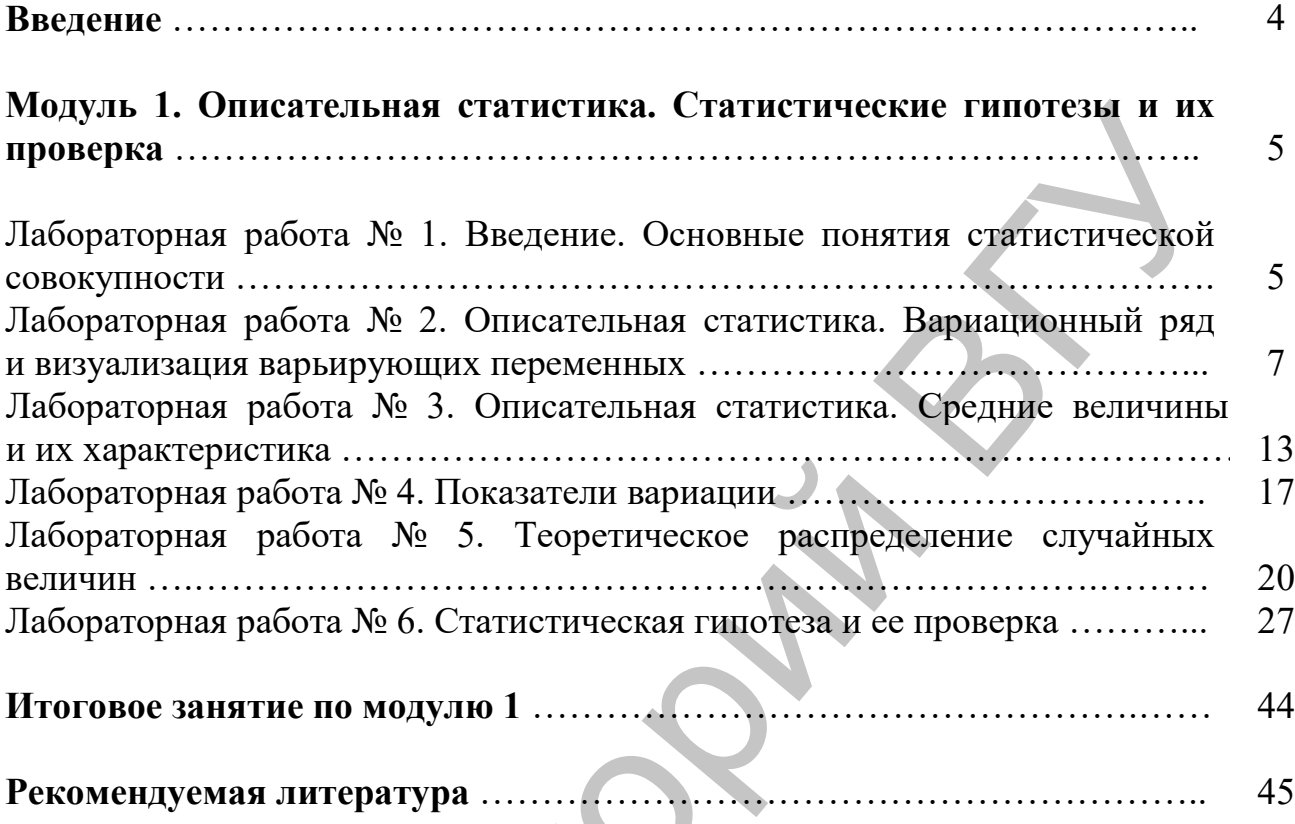

Репозиторий ВГУ

#### **ВВЕДЕНИЕ**

Данное учебное издание включает модуль 1 «Описательная статистика. Статистические гипотезы и их проверка». Модуль состоит из методических рекомендаций по проведению лабораторных работ, которые содержат тему и цель занятия, перечень необходимого оборудования и программного обеспечения, список терминов и понятий, знание которых обязательно для выполнения лабораторного занятия, задания для выполнения лабораторных работ и контрольные вопросы. Студентам предложен пошаговый алгоритм с иллюстрациями действий в MS Exсel, PAST. исль занития, перечены неосходимого ооорухования программного портив, и предлагает в поскольных программного советие и для выполнения лаборатористо занития, задания для выполнения лаборатористо занития, задания для выпол

Для осуществления текущего контроля в конце каждого лабораторного задания приводится список контрольных вопросов. В конце модуля имеются вопросы и задания для итогового контроля по модулю.

Содержание предлагаемого издания предполагает освоение навыков и умений студентами в области описательной статистики, анализа биологических данных.

При подготовке методических указаний использованы собственный опыт авторов по статистической обработке данных, научная и методическая литература.

4

#### **МОДУЛЬ 1. ОПИСАТЕЛЬНАЯ СТАТИСТИКА. СТАТИСТИЧЕСКИЕ ГИПОТЕЗЫ И ИХ ПРОВЕРКА**

#### **ЛАБОРАТОРНАЯ РАБОТА № 1 Введение. Основные понятия статистической совокупности**

**Цель:** получить практические навыки и закрепить на конкретных примерах знания о методиках выборочного обследования совокупностей.

**Оборудование и программное обеспечение:** биоматериал (раковины моллюсков, желуди), штангенциркуль, линейки, MS Excel.

**Основные термины и понятия:** биологические признаки: количественные и качественные; переменная, варианта, генеральная совокупность, выборочная совокупность, объем выборки, репрезентативная выборка, рандомизация, стратифицированный и систематический отбор.

**Задание 1.** Классификация биологических признаков. Распределить предложенные примеры признаков в таблицу 1.1 по категориям: длина тела лягушки, число зерен в колосе, число щенков в помете, ширина листа подорожника, окраска котят, больной/здоровый, наличие пятна на спине, цвет спины, длина спины, окраска цветов, яйценоскость кур, форма плодов, девочка/мальчик, масса семян пшеницы, длина пальцев передней конечности. Привести по пять собственных примеров для каждой группы признаков. Нель: получить практические навыки и закрепить на конкретных<br>примерах знания о методиках выборочного обследования соворкушностей.<br> **Оборудование и программиое обеспечение:** биоматериал (ракони-<br>
м моллюсков, желуди), пта

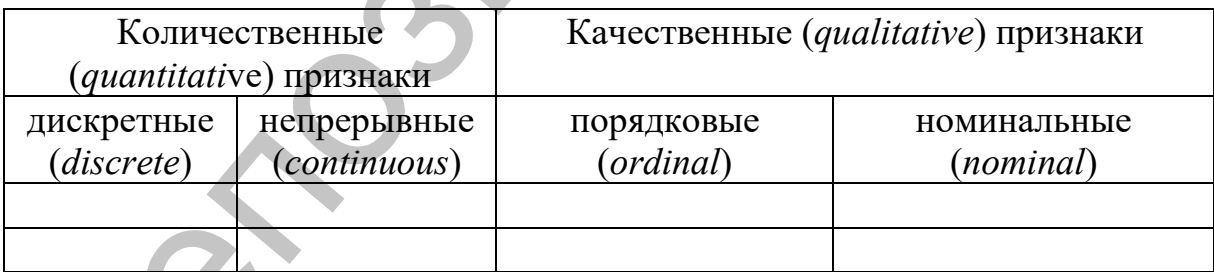

Таблица 1.1 – Классификация биологических признаков

**Задание 2.** Произвести замеры качественных и количественных признаков биологических объектов. Задание выполняется по вариантам. Для каждого исследуемого признака объем выборки должен составлять 50 экземпляров. Вариант 1 производит измерение длины и ширины желудей. Вариант 2 производит определение массы желудей. Вариант 3 производит оценку качественных признаков (окраска раковины моллюсков), для этого под руководством преподавателя, оценив предварительно окраску раковин, создать номинальную шкалу окраски раковин моллюсков по цвету.

**Задание 3.** Отработать навыки по сортировке данных по определенному признаку. Создать базу данных в MS Exсel, занеся полученные в результате промеров показатели по столбцам. Отфильтровать полученные данные по определенной длине, ширине желудя, окраске раковины.

В созданной базе выбрать вкладку Фильтр в модуле Данные (Рисунок 1.1).

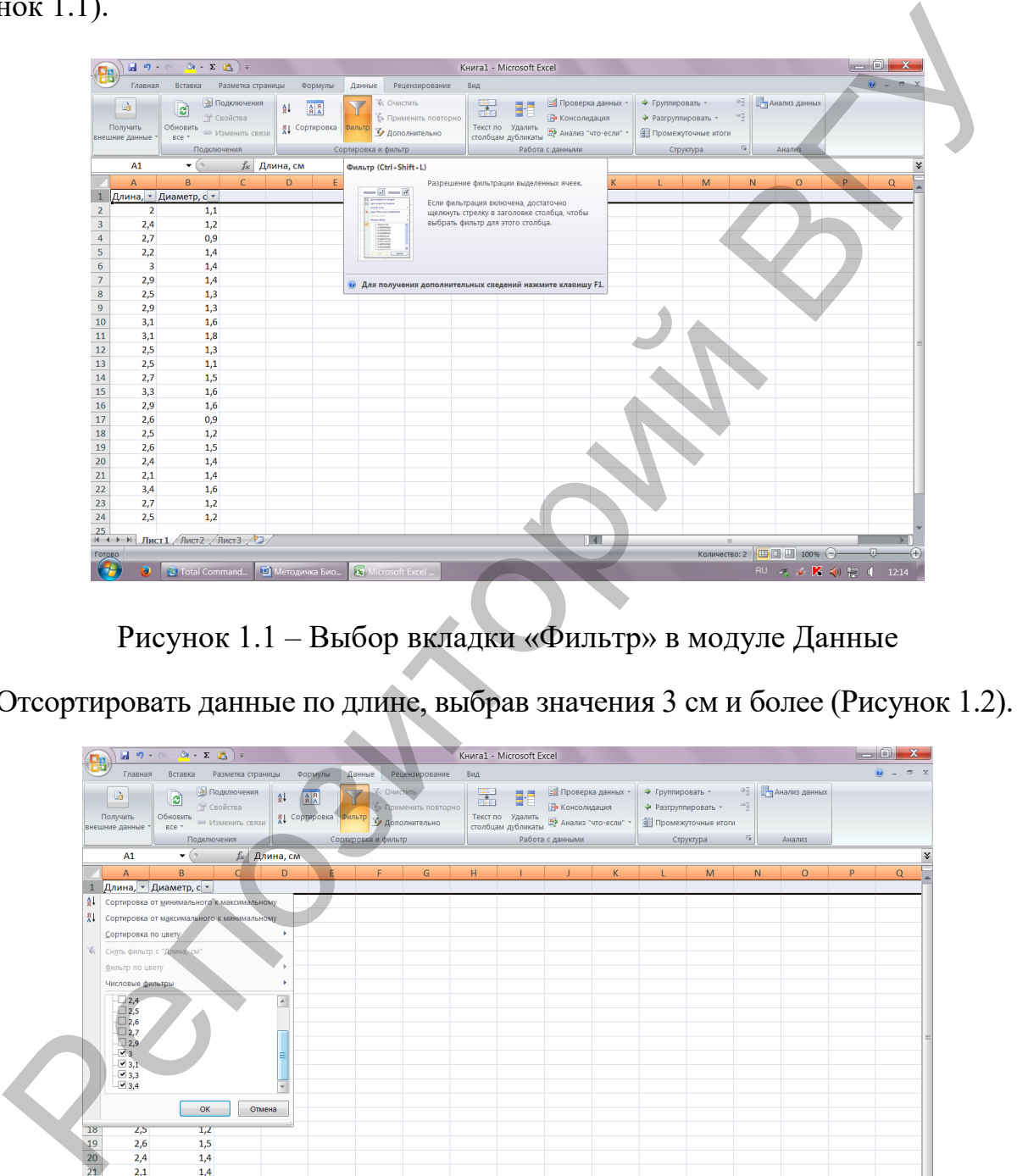

Рисунок 1.1 – Выбор вкладки «Фильтр» в модуле Данные

Отсортировать данные по длине, выбрав значения 3 см и более (Рисунок 1.2).

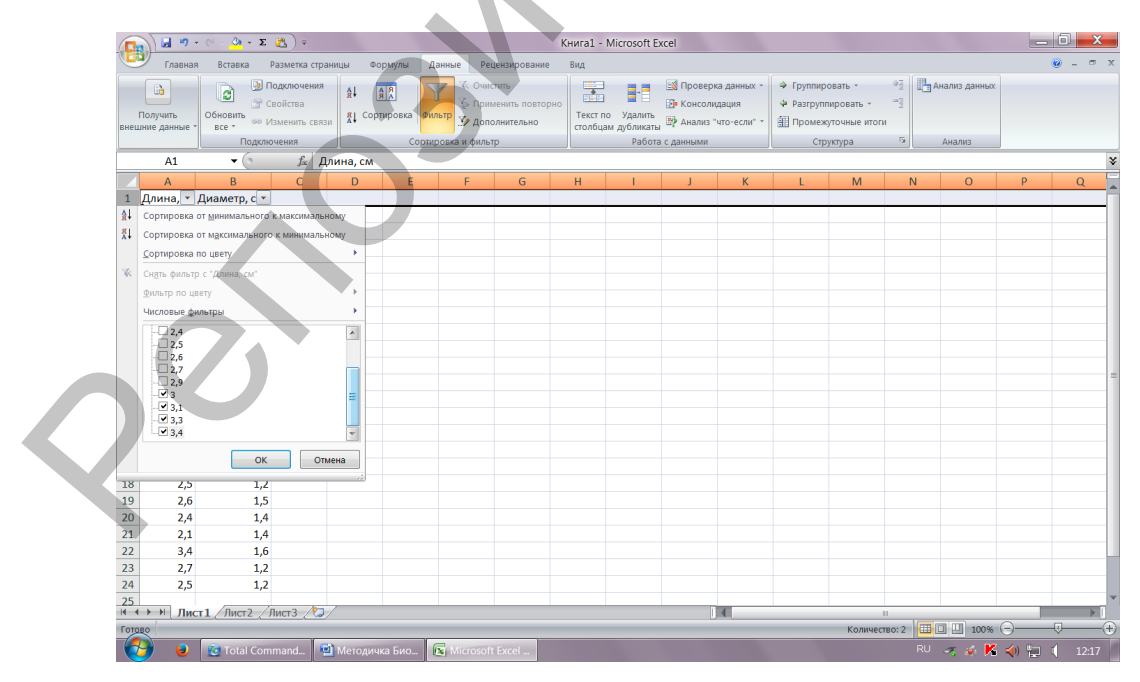

Рисунок 1.2 – Сортировка данных по заданному показателю

Отсортировать данные по диаметру, выбрав значение менее 1 см. Отсортировать данные по двум параметрам: длина желудя 2.5 см, диаметр 1,1 см. Записать количество вариант с заданными параметрами.

Сохранить составленную базу в различных форматах (TXT, CSV), так как различные компьютерные программы анализа данных требуют для импорта баз данных эти форматы.

#### Контрольные вопросы:

- 1. Какова основная цель описательной статистики?
- 2. Понятие и классификация переменных в биостатистике. Привести примеры количественных (дискретные, непрерывные) и качественных (номинальные, порядковые) признаков. Способы группировки первичных данных.
- 3. Сплошное и выборочное обследование совокупностей.
- 4. Понятие выборки. Требования к формированию выборки.
- 5. Что такое признак?
- 6. Что такое вариация признака?

# ЛАБОРАТОРНАЯ РАБОТА № 2 Описательная статистика. Вариационный ряд и визуализация варьирующих переменных

Цель: получить навыки построения и графического изображения вариационного ряда статистической совокупности.

Оборудование и программное обеспечение: линейка, данные замеров лабораторной работы № 1, MS Excel.

Основные термины и понятия: вариационный ряд, безинтервальный (дискретный) вариационный ряд, интервальный вариационный ряд, временной и эмпирический вариационные ряды, варианта (n), частота (f), накопленная частота, ранжирование, класс, классовый интервал, классовая варианта, гистограмма распределения, полигон распределения, кумулята, огива.

Задание 1. Создать вариационный ряд (пример таблица 2.1) по результатам измерений желудей и оценке окраски раковины. На его основе построить полигон распределения.

| $B$ арианты, $x_i$     | 19 | 20 | 21             |           | 23      | 24 | 25 | 26 | 27 | 28 | 29 | 30 | 3              |
|------------------------|----|----|----------------|-----------|---------|----|----|----|----|----|----|----|----------------|
| $4$ acmoma, $f_i$      |    |    | $\mathfrak{v}$ |           | $ 2 \>$ |    | 28 | 9  | 16 |    | O  |    |                |
| Накопленная<br>частота |    |    | Q              | $10^{-1}$ | 22      | 27 | 55 | 64 | 80 | 87 | 93 |    | Q <sub>7</sub> |

Таблица 2.1 – Вариационный ряд на примере длины желудя

Полученные данные перенести в MS Exсel. Выделяем таблицу – Вставка – Диаграммы – Стандартные – Точечная - (точечная диаграмма, на которой значения соединены отрезками), см. Рисунок 2.1.

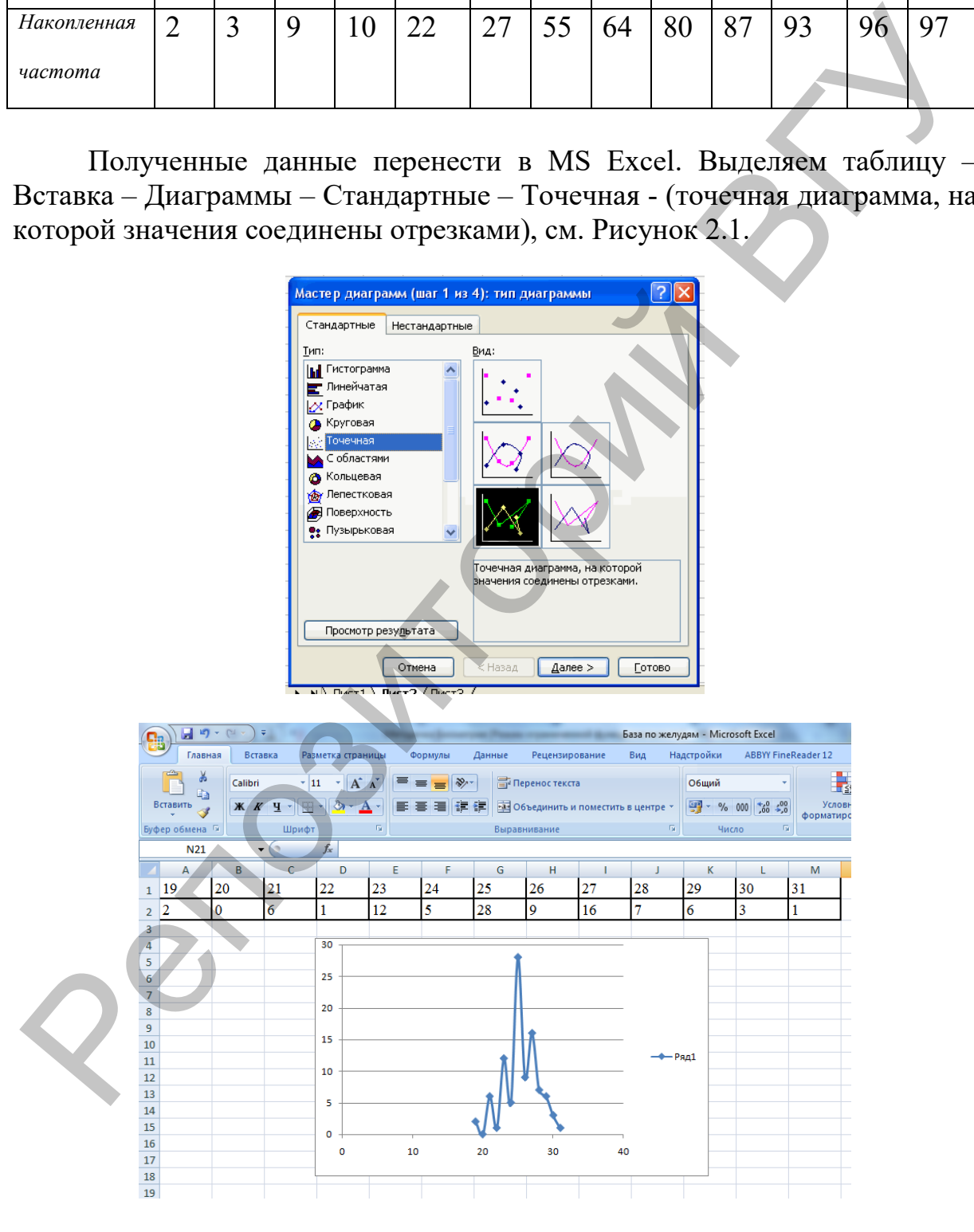

Рисунок 2.1 – Выбор типа диаграмм и построение полигона распределения

Построить полигон распределения в тетради (Рисунок 2.2).

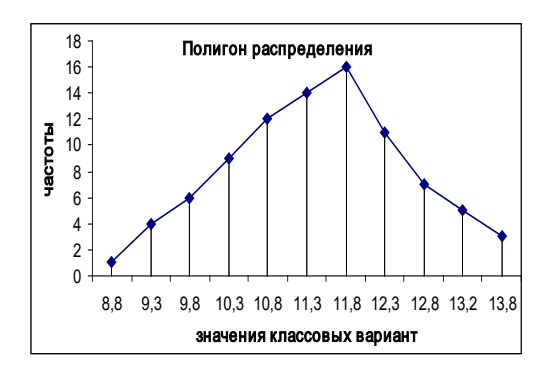

Рисунок 2.2. – Пример построения полигона распределения

Задание 2. Создать вариационный ряд, разбив его на классы и установив интервалы для каждого класса по количественным признакам (длина и диаметр желудя). На его основе построить гистограмму распределения.

Число классовых интервалов можно определить двумя способами:

а) по таблице, где число интервалов (классов), зависит от числа выборки (таблица 2.3).

Таблица 2.3 – Число интервалов вариационного ряда по П.Ф. Рокицкому [7]

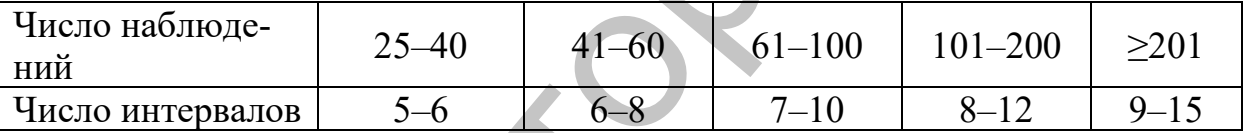

б) по формуле, где число интервалов можно рассчитать через логарифм численности выборки:

 $k = 1 + 3,322 \lg n, \text{ r \text{p}}$ 

k- число интервалов вариационного ряда; п-численность выборки.

Величина классового интервала обозначается через *і*; она определяется по разности между максимальной и минимальной вариантами, отнесенной к избранному числу классов, т. е. по следующей приближенной формуле:

$$
i = \frac{x_{\text{max}} - x_{\text{min}}}{k},
$$

і – классовый интервал, который берется целым числом;

 $x_{max}$  – максимальная и  $x_{min}$  – минимальная варианты выборки;

 $k$  – число классов, на которые разбивается выборочная совокупность.

Вычисленные величины интервалов округляют до целых чисел. При установлении пределов интервалов к минимальному значению изучаемого признака последовательно прибавляют принятую величину интервала до тех пор, пока не достигнута максимальная величина признака. Среднее значение интервала определяется как полусумма предельных значений данного интервала.

После того, как установлен классовый интервал, и выборочная совокупность разбита на классы, производится разноска вариант по классам, определяются частоты каждого класса.

Задание 3. Построить Гистограмму распределения с использованием: а) диалогового окна надстройки Пакет анализа MS Excel, б) диаграммы типа Гистограмма с группировкой.

Гистограмма распределения (frequency histogram) позволяет визуально оценить величину и характер разброса данных. Каждый столбик диаграммы представляет собой интервал значений, а его высота - частоту наблюдений. Метод гистограмм, как инструмент описательной статистики, может быть применен только для наборов данных, состоящих как минимум из 50 значений.

а). Построение гистограммы распределения с использованием диалогового окна надстройки Пакет анализа. Создать вариационный ряд и таблицу частот по количественным признакам (длина и диаметр желудя) с помощью встроенных средств MS Excel из надстройки Пакет анализа.

Вызвать диалоговое окно надстройки Пакета анализа, выбрать пункт Гистограмма и нажать Ок. В появившемся окне необходимо указать: Входной интервал, выходной интервал, Вывод графика (для построения гистограммы), см. Рисунок 2.3.

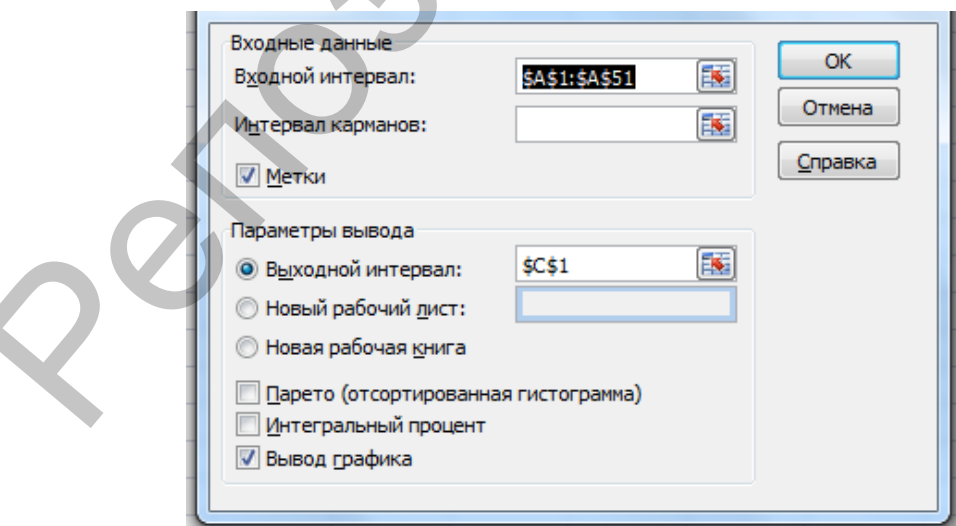

Рисунок 2.3 – Ввод данных в диалоговое окно для построения диаграммы

После нажатия кнопки *Ок* будут: автоматически рассчитаны интервалы значений, их можно округлить до целых значений; построена таблица частот; выведена гистограмма распределения (Рисунок 2.4). Карман гистограммы распределения это столбик, представляющий ряд значений.

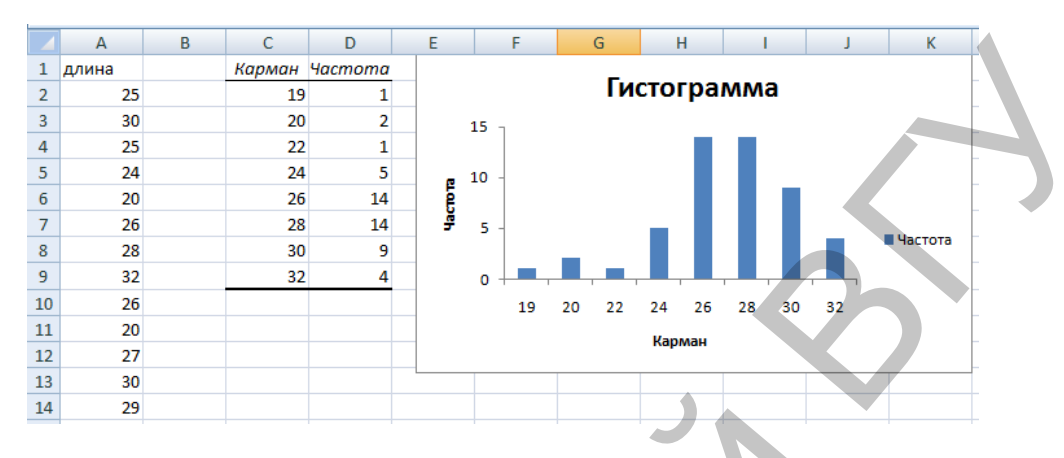

Рисунок 2.4 – Вывод данных и гистограммы распределения с использованием диалогового окна надстройки пакета анализа

б) Занести соответствующие данные (интервалы, границы интервалов, частота) в MS Exсel, с помощью опции *Гистограмма с группировкой* (Рисунок 2.5) построить Гистограмму распределения.

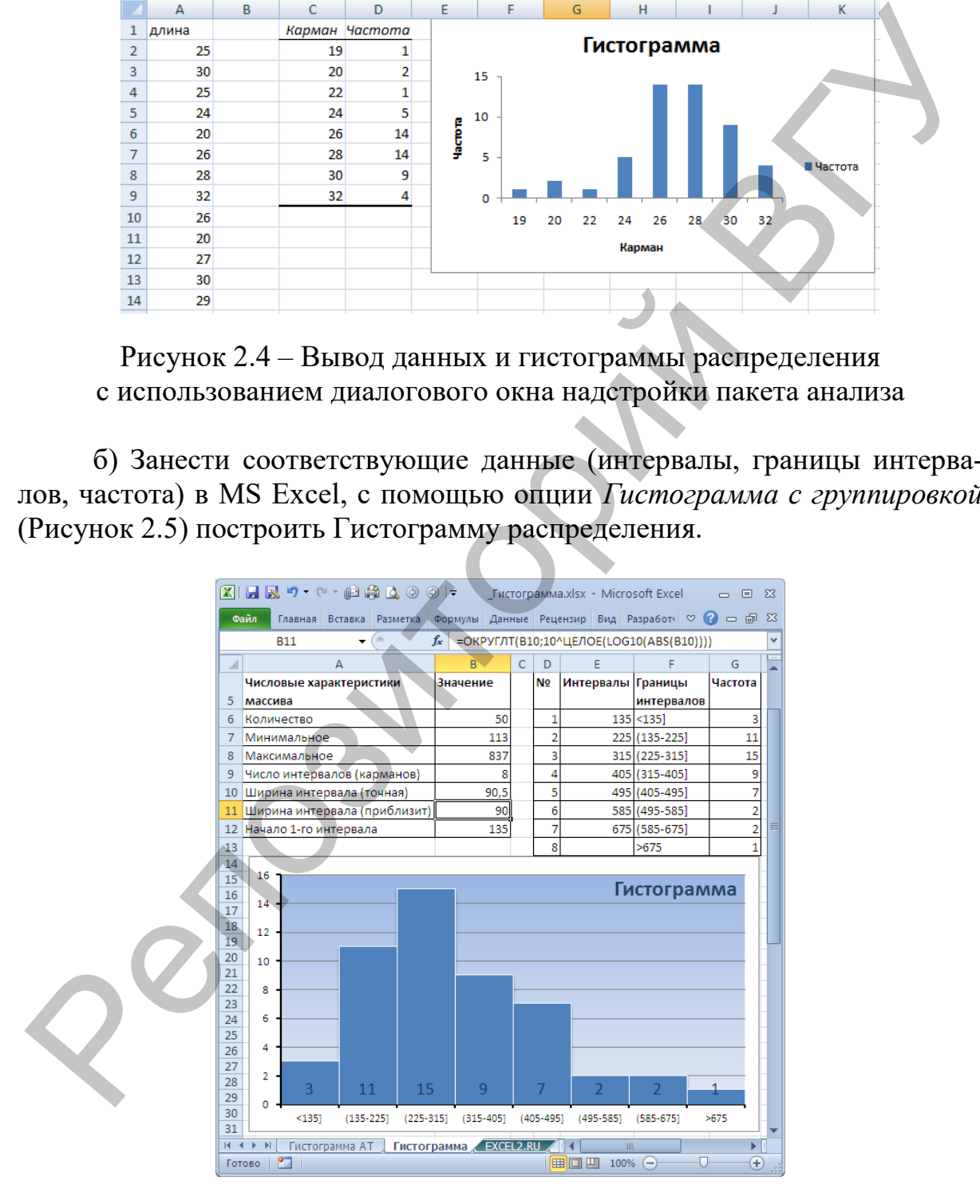

Рисунок 2.5 **–** Вывод данных и гистограммы распределения с использование опции Гистограмма с группировкой

Задание 4. Изобразить в тетради вариационный ряд значений в виде кумуляты и огивы.

Если на оси абсцисс нанести классовые варианты, т.е. срединные значения классов, а на оси ординат - накопленные частоты классов, соединив затем соответствующие точки в системе координат, то получится график, называемый кумулятой. Кумулята позволяет графически изобразить зависимость значения признака от накопленной частоты. Чаще всего кумулята используется для представления дискретных данных. В отличие от вариационной кривой, имеющей куполообразную форму, кумулята имеет вид S-образной кривой. Накопленные частоты классов получаются последовательным суммированием (кумуляцией) всех частот вариационного ряда в направлении от минимальной варианты до конца ряда. Если ряд накопленных частот нанести на ось абсцисс, а срединные значения классов - на ось ординат и построить соответствующий график, то он будет называться огивой. Огива позволяет сравнивать друг с другом одновременно несколько эмпирических распределений неравного объема.

Ниже приводятся примеры построения кумуляты и огивы на примере измерений длины листа выборки одуванчика лекарственного (рисунок 2.6).

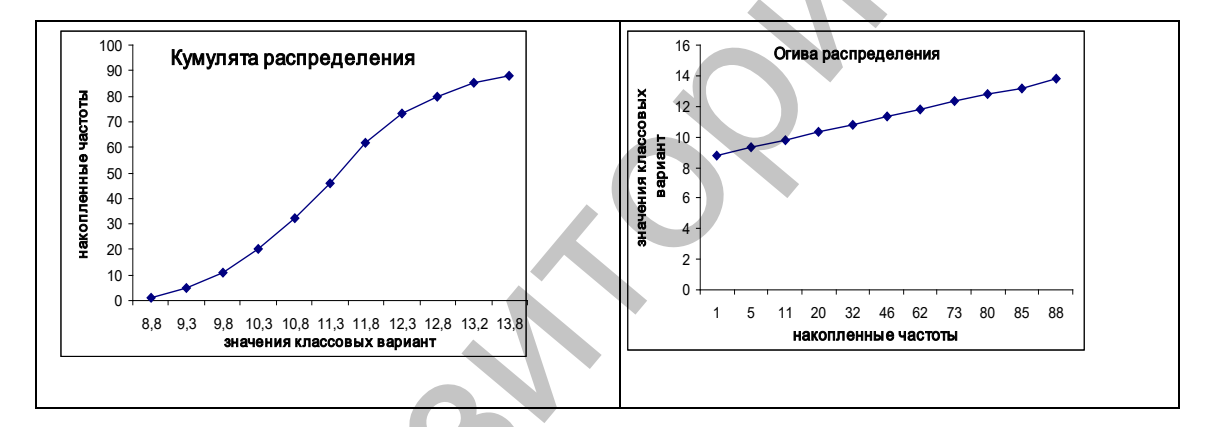

Рисунок 2.6 - Пример построения кумуляты и огивы распределения измерений длины листа выборки одуванчика лекарственного

#### Контрольные вопросы:

1. Перечислите виды вариационных рядов. При оценке каких признаков можно использовать тот или иной вариационный ряд, приведите примеры?

2. Чем безинтервальный (дискретный) вариационный ряд отличается от интервального?

3. От чего зависит число интервалов (классов) в вариационном ряду?

4. Как найти величину (ширину) классового интервала?

5. Как строятся и чем отличаются гистограмма и полигон распределения?

6. Графическое выражение распределений: кумулята и огива; возможности их использования?

7. Правила построения графиков, необходимость использования правила «золотого сечения».

#### ЛАБОРАТОРНАЯ РАБОТА №3 Описательная статистика. Средние величины и их характеристика

Цель: изучить показатели описательной статистики, получить навыки расчета и оценки средних величин вариационного ряда.

Оборудование  $\mathbf{M}$ программное обеспечение: калькулятор, MS Excel.

Основные термины и понятия: средние величины (средняя арифметическая, квадратическая, кубическая, геометрическая), медиана, мода.

Задание 1. Рассчитать средние величины. Даны показатели по исследованию четырех признаков (таблица 3.1): площадь листовой пластинки, длина желудя, размеры бактериальных клеток, показатели изменения роста численности популяции. Рассчитайте средние величины исследуемых показателей, выбрав необходимые формулы из таблицы 3.2.

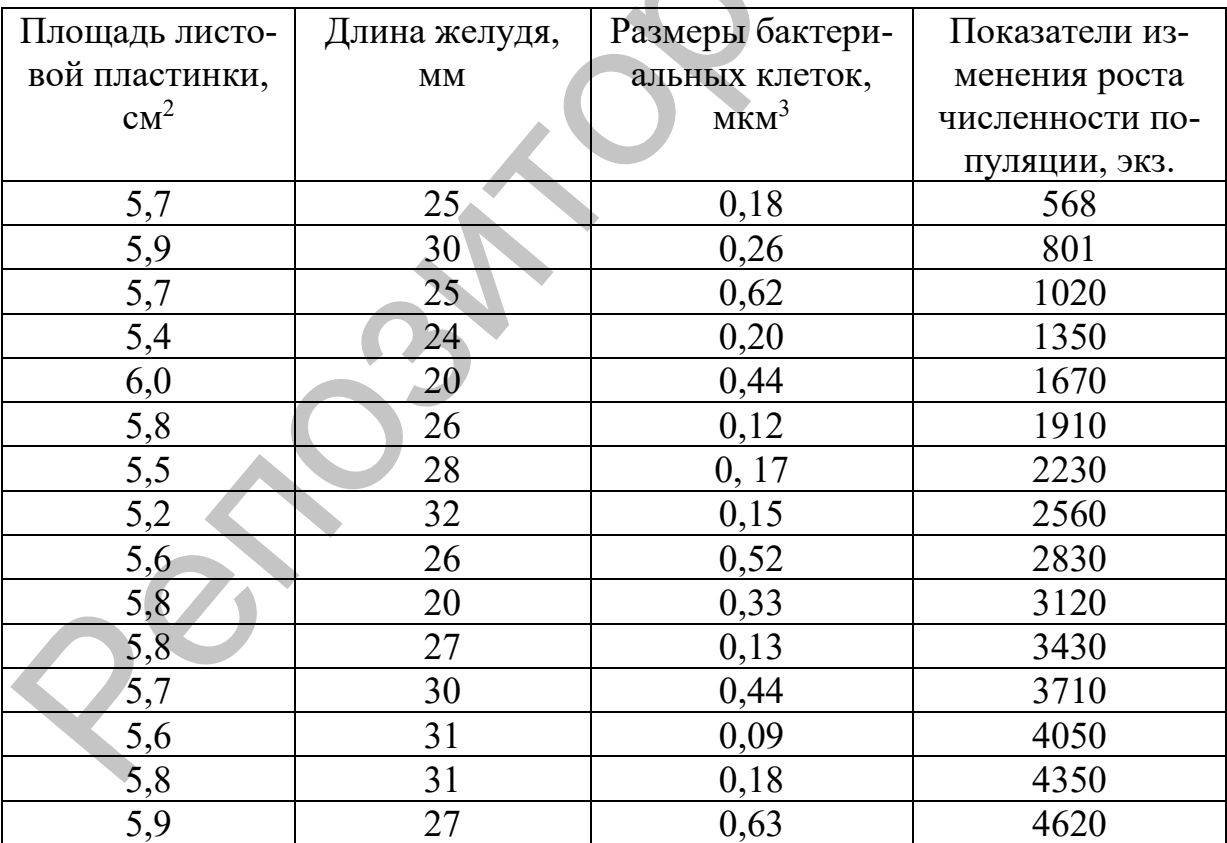

Таблица 3.1 - Данные исследуемых биологических показателей

Таблица 3.2 – Формулы для расчета средних величин

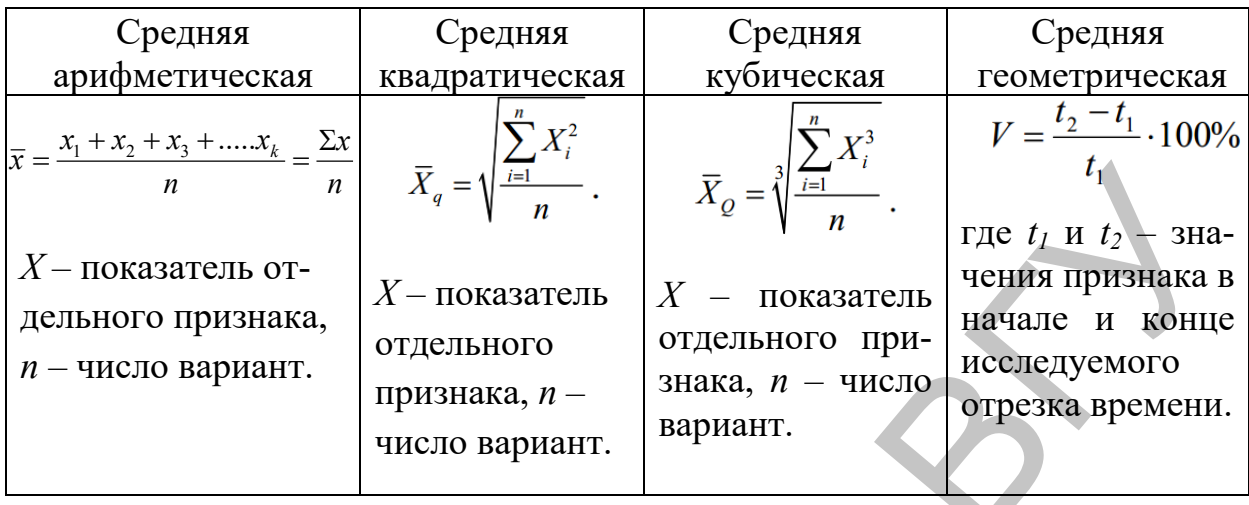

Задание 2. Рассчитайте основные описательные статистики с использованием вкладки Анализ данных MS Excel.

Загрузить MS Excel, открыть базу данных по длине желудя, 1. выделить данные столбца «длина», выбрать: Данные/Анализ данных/Описательная статистика и нажать Ок (Рисунок 3.1).

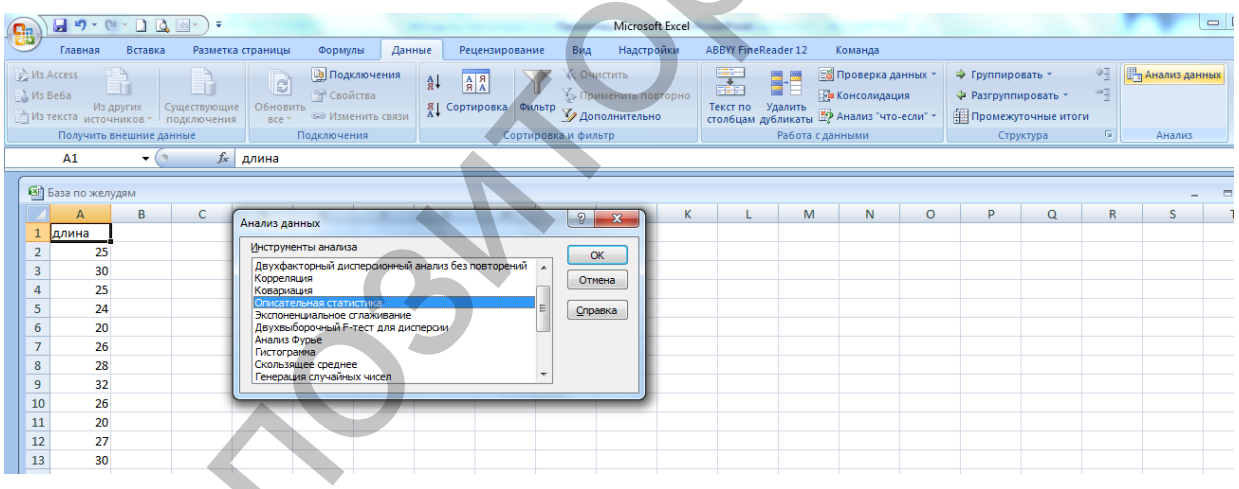

Рисунок 3.1 - Выбор опции «Описательная статистика»

2. В диалоговом окне (Рисунок 3.2):

- Отметить входной интервал (столбец данных по длине желудя);

- Группирование / по столбцам;

– Метки в первой стоке (эта опция отмечается, если в первой строке стоит нецифровая запись. Например, у нас это «длина», «ширина», «вес»);

- Выходной интервал;

- Итоговая статистика;

- Уровень надежности 95%.

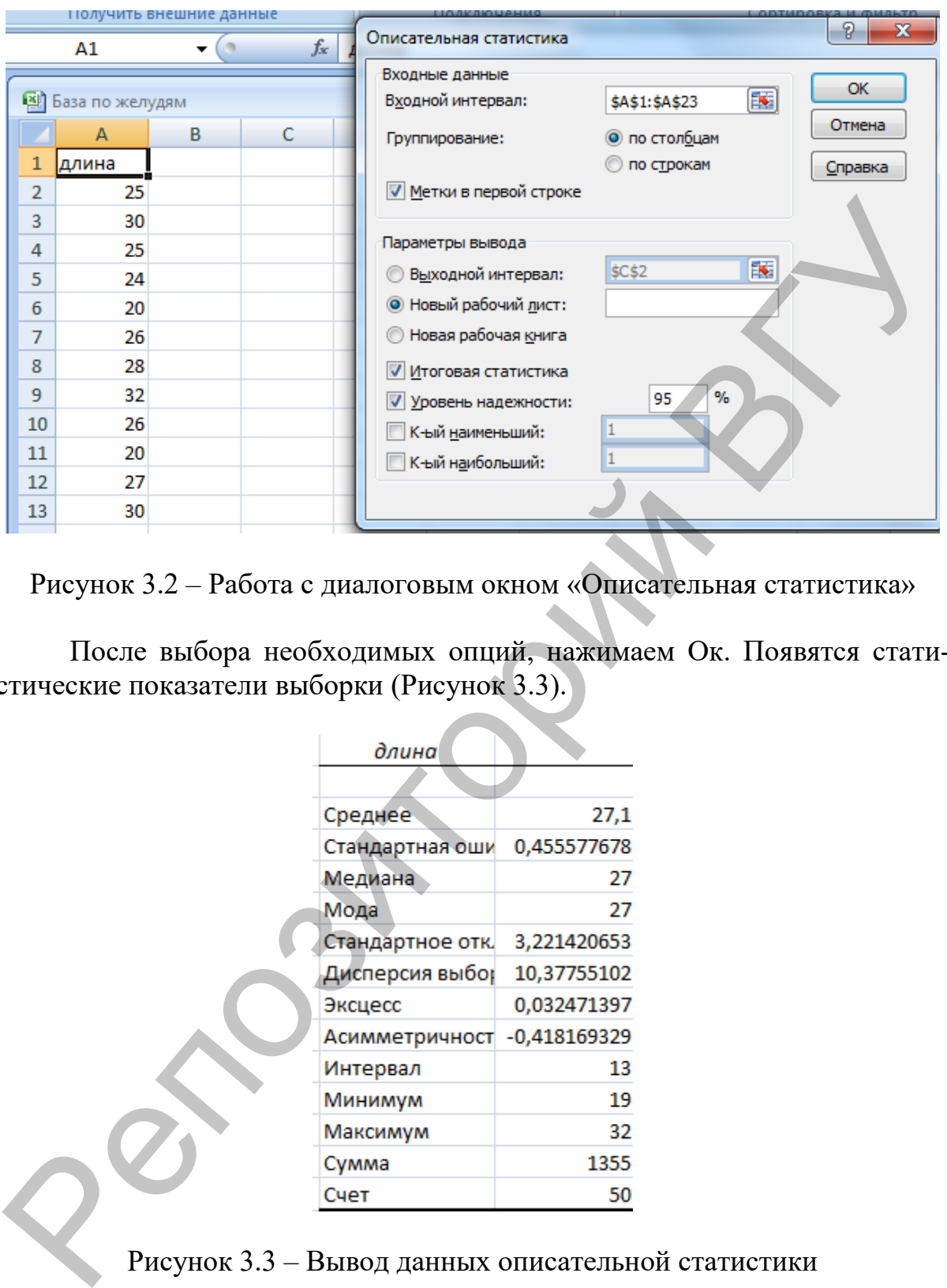

Рисунок 3.2 – Работа с диалоговым окном «Описательная статистика»

После выбора необходимых опций, нажимаем Ок. Появятся статистические показатели выборки (Рисунок 3.3).

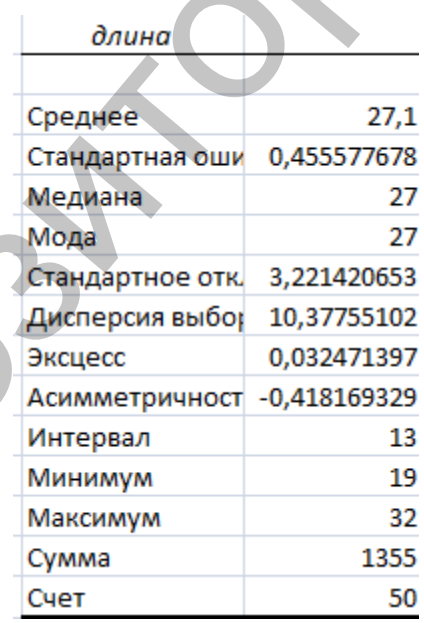

Рисунок 3.3 – Вывод данных описательной статистики

**Задание 3.** Рассчитать самостоятельно описательные статистики по ширине и массе желудя и сделать выводы.

**Задание 4.** Рассчитать показатели описательной статистики с использование программы PAST.

Загрузить базу данных из MS Excel по длине и ширине желудя в Past,<br>пить данные столбцов «длина», выбрать: Statistics/Univariate выделить данные столбцов «длина», выбрать: Statistics/Univariate (Рисунок 3.4, 3.5).

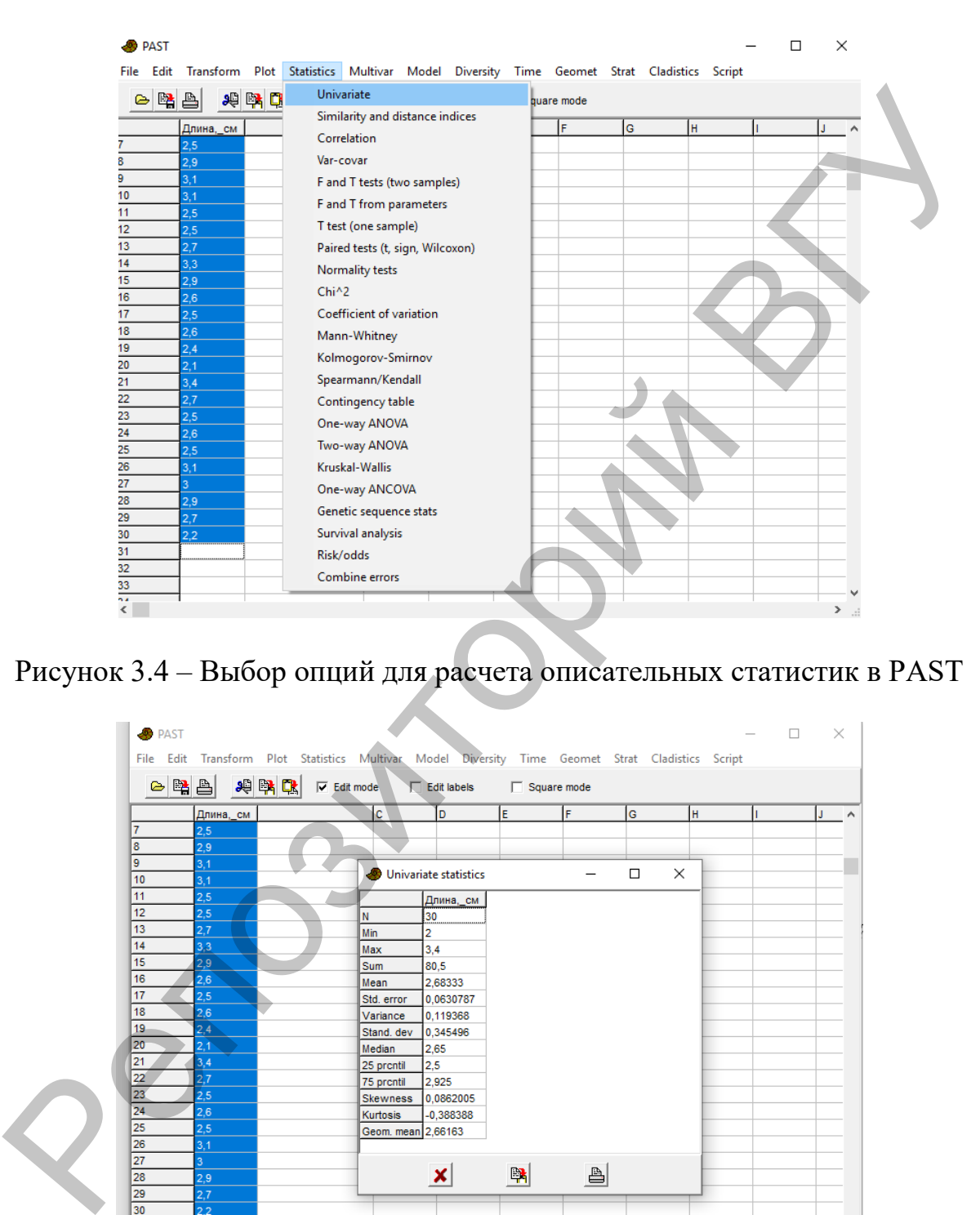

# Рисунок 3.4 – Выбор опций для расчета описательных статистик в PAST

|                | Длина, см  | c                        | D                     | lE.          | lF.          | lG.    | lн.      | h. | J. |
|----------------|------------|--------------------------|-----------------------|--------------|--------------|--------|----------|----|----|
| $\overline{7}$ | 2,5        |                          |                       |              |              |        |          |    |    |
| 8<br>9         | 2,9        |                          |                       |              |              |        |          |    |    |
| 10             | 3,1<br>3,1 |                          | Univariate statistics |              |              | $\Box$ | $\times$ |    |    |
| 11             | 2.5        |                          | Длина, см             |              |              |        |          |    |    |
| 12             | 2,5        | N                        | 30                    |              |              |        |          |    |    |
| 13             | 2.7        | Min                      | $\overline{2}$        |              |              |        |          |    |    |
| 14             | 3,3        | Max                      | 3,4                   |              |              |        |          |    |    |
| 15             | 2.9        | Sum                      | 80.5                  |              |              |        |          |    |    |
| 16             | 2.6        | Mean                     | 2.68333               |              |              |        |          |    |    |
| 17             | 2,5        | Std. error               | 0.0630787             |              |              |        |          |    |    |
| 18<br>19       | 2.6<br>2.4 | Variance                 | 0.119368              |              |              |        |          |    |    |
| 20             | 2.1        | Stand, dev               | 0,345496              |              |              |        |          |    |    |
| 21             | 3.4        | Median                   | 2.65<br>2,5           |              |              |        |          |    |    |
| 22             | 2,7        | 25 prcntil<br>75 prcntil | 2,925                 |              |              |        |          |    |    |
| 23             | 2,5        | <b>Skewness</b>          | 0.0862005             |              |              |        |          |    |    |
| 24             | 2,6        | <b>Kurtosis</b>          | $-0,388388$           |              |              |        |          |    |    |
| 25             | 2,5        | Geom. mean 2,66163       |                       |              |              |        |          |    |    |
| 26             | 3.1        |                          |                       |              |              |        |          |    |    |
| 27             | 3          |                          |                       |              |              |        |          |    |    |
| 28             | 2,9        |                          | ×                     | $\mathbb{R}$ | $\triangleq$ |        |          |    |    |
| 29             | 2.7        |                          |                       |              |              |        |          |    |    |
| 30<br>31       | 2.2        |                          |                       |              |              |        |          |    |    |

Рисунок 3.5 – Вывод данных описательной статистики

#### *Контрольные вопросы:*

*1. Какие виды средних величин выделяют в статистике?*

*2. Что такое среднее арифметическое, на что указывает данный показатель?*

*3. Что такое медиана?* 

*4. Что называется модой?*

*5. В каких единицах измеряются показатели моды, медианы и средней арифметической в вашем примере (длина желудя)?* 

#### **ЛАБОРАТОРНАЯ РАБОТА № 4 Показатели вариации**

**Цель:** изучить показатели вариации, получить навыки расчета и оценки ошибок репрезентативности.

**Оборудование и программное обеспечение:** калькулятор, MS Exсel.

**Основные термины и понятия:** размах вариации, дисперсия, среднее квадратическое отклонение, коэффициент вариации, ошибки репрезентативности.

**Задание 1.** Рассчитайте показатели вариации исследуемых признаков (минимальное, максимальное значения, дисперсия, среднее квадратическое отклонение, коэффициент вариации): длины, масса желудя, окраски раковины моллюска, используя модуль Описательной статистики в MS Exсel, PAST.

По результатам анализа заполните таблицу 4.1.

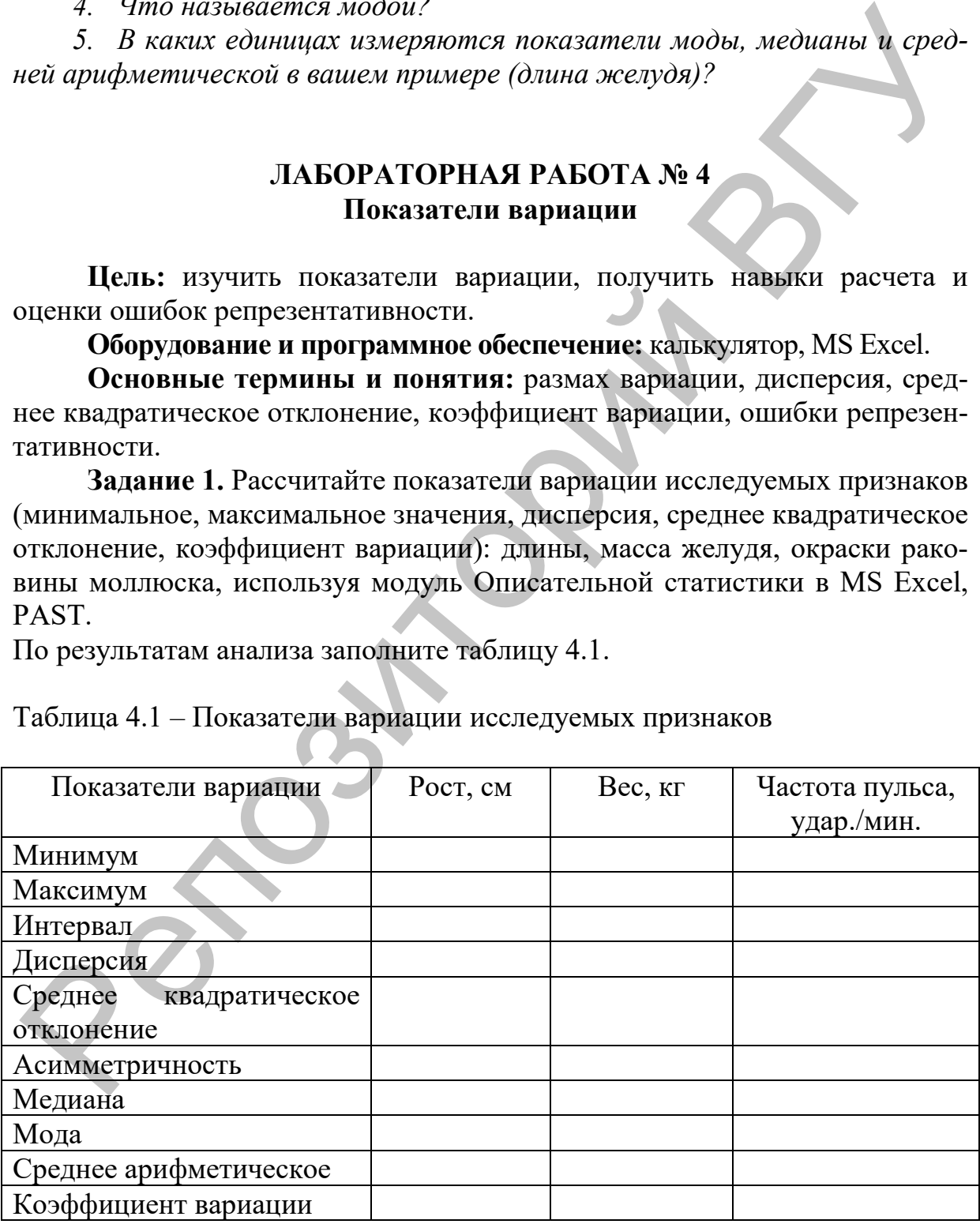

Таблица 4.1 – Показатели вариации исследуемых признаков

Расчёт коэффициента вариации для переменных, измеренных в различных единицах измерения в Past. Загрузить базу данных из MS Excel по длине и ширине желудя в Past, выделить данные столбцов «длина», выбрать: Statistics/Coefficient of variation (Рисунок 4.1).

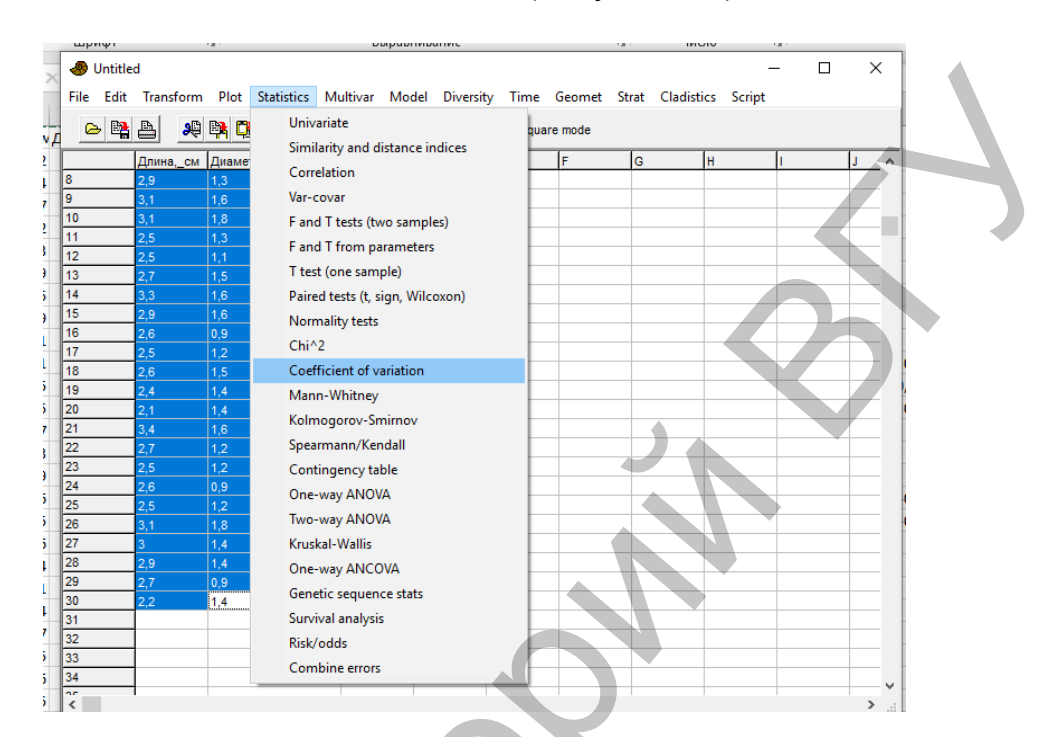

Рисунок 4.1 – Выбор опций для расчета коэффициента корреляции в **PAST** 

Рассчитайте показатели вариации (см. таблица 4.1) для переменных, измеренных в различных единицах измерения: рост, вес, частота пульса. Сделайте выводы о характер и степени вариации изучаемых признаков.

Задание 2. Дайте характеристику вариабельности каждого из исследуемых признаков. Сравните вариабельность исследуемых признаков, выраженных в разных единицах измерения (см и г) с использованием коэффициента вариации.

Для сравнения характера изменчивости признаков, выраженных в разных единицах измерения (например, масса и длина желудя) используется коэффициент вариации (С). Коэффициент изменчивости (вариации) это основное отклонение, выраженное в процентах от среднего значения, которое рассчитывается по формуле:

$$
C = \frac{\sigma}{X} \times 100\%
$$

На основании величины коэффициента изменчивости можно судить о характере и степени варьирования признака (таблица 3.1).

Таблица 3.1 – Характер изменчивости признаков (по М.Л. Дворецкому, 1971)

| Коэффициент<br>изменчивости, С | до 5% $\pm$ | $6 - 10\%$ | $11 - 20\%$                                 | 21–50%   более 50% |
|--------------------------------|-------------|------------|---------------------------------------------|--------------------|
| Характер измен-<br>чивости     |             |            | слабая   умеренная   значительная   большая | очень<br>большая   |

Задание 3. Рассчитайте ошибки репрезентативности полученных данных. Стандартная ошибка (SE), стандартное отклонение (SD) используя формулы из таблицы 3.2.

Таблица 3.2 – Формулы расчета ошибок репрезентативности

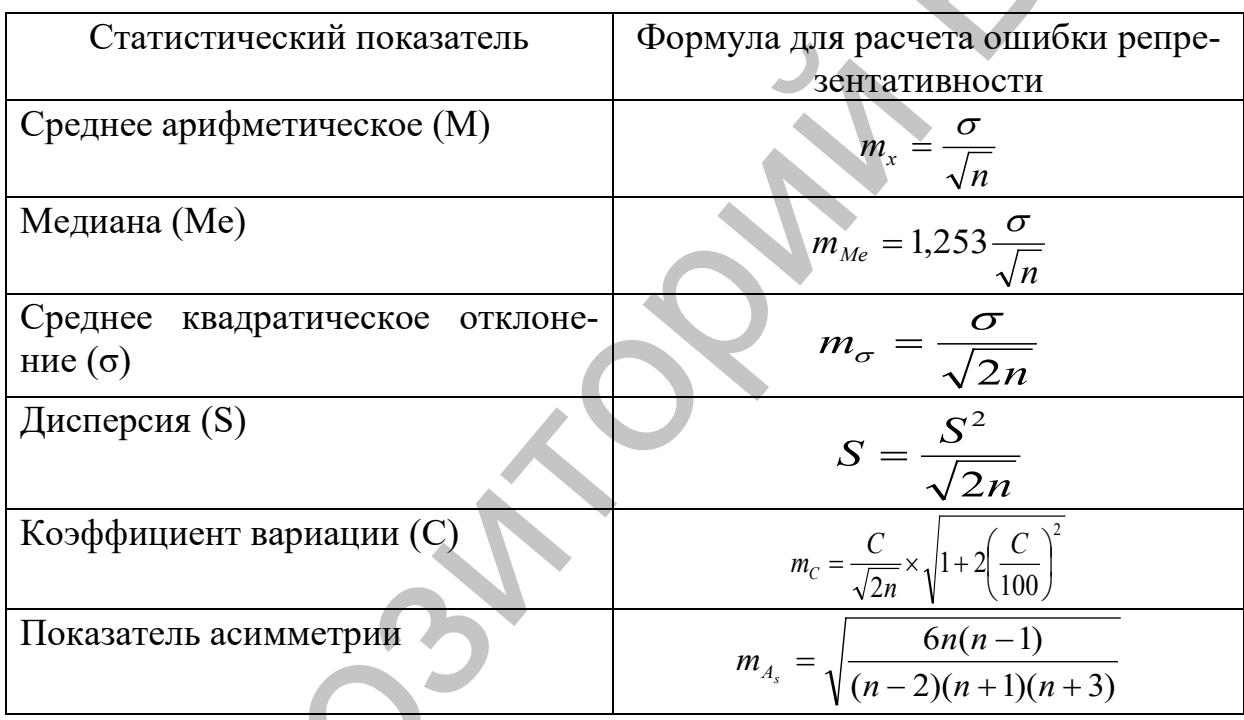

n – объем выборки (число наблюдений)

## Контрольные вопросы:

1. Меры разброса данных.

2. Что такое стандартное отклонение, как характеризует данный показатель полученную выборку?

3. Что такое дисперсия выборки?

4. На что указывают показатели: эксцесс и асимметричность?

5. Оценка изменчивости качественных признаков.

6. Что такое ошибки репрезентативности?

7. На что указывает ошибка среднего арифметического?

8. Какой показатель при исследовании может повлиять на увеличение или снижение данных ошибки репрезентативности?

#### ЛАБОРАТОРНАЯ РАБОТА № 5 Теоретическое распределение случайных величин

Цель: получить практические навыки и закрепить на конкретных примерах методики оценки распределения случайных величин.

Программное обеспечение: базы данных MS Excel, пакеты анализа Statistica и Past.

Основные термины и понятия: нормальное распределение Гаусса, биноминальное распределение, распределение Пуассона; закон больших чисел и центральная предельная теорема; проверка на нормальность распределения (визуальный анализ гистограммы распределений и тесты Колмогорова-Смирнова, Шапиро-Уилка и график нормальных вероятностей или «вероятностная бумага»).

Задание 1. Выполнить проверку анализируемых данных на соответствие закону нормального распределения в пакете анализа Statistica.

Загрузить таблицу с данными из MS Excel (Рисунок 5.1).  $\left( \right)$ 

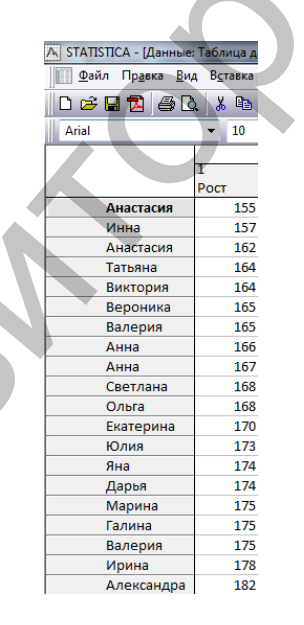

5.1 – Загрузка статистических данных (рост студентов) из MS Excel в пакет анализа Statistica

Выполнить проверку анализируемых данных с помощью модуля Анализ/Основные статистики и таблицы/Описательная статистика. А. Анализ с использованием гистограмм и статистических критериев.

Выберите в диалоговом окне переменную «рост», нажмите на вкладку нормальность (Рисунок 5.2).

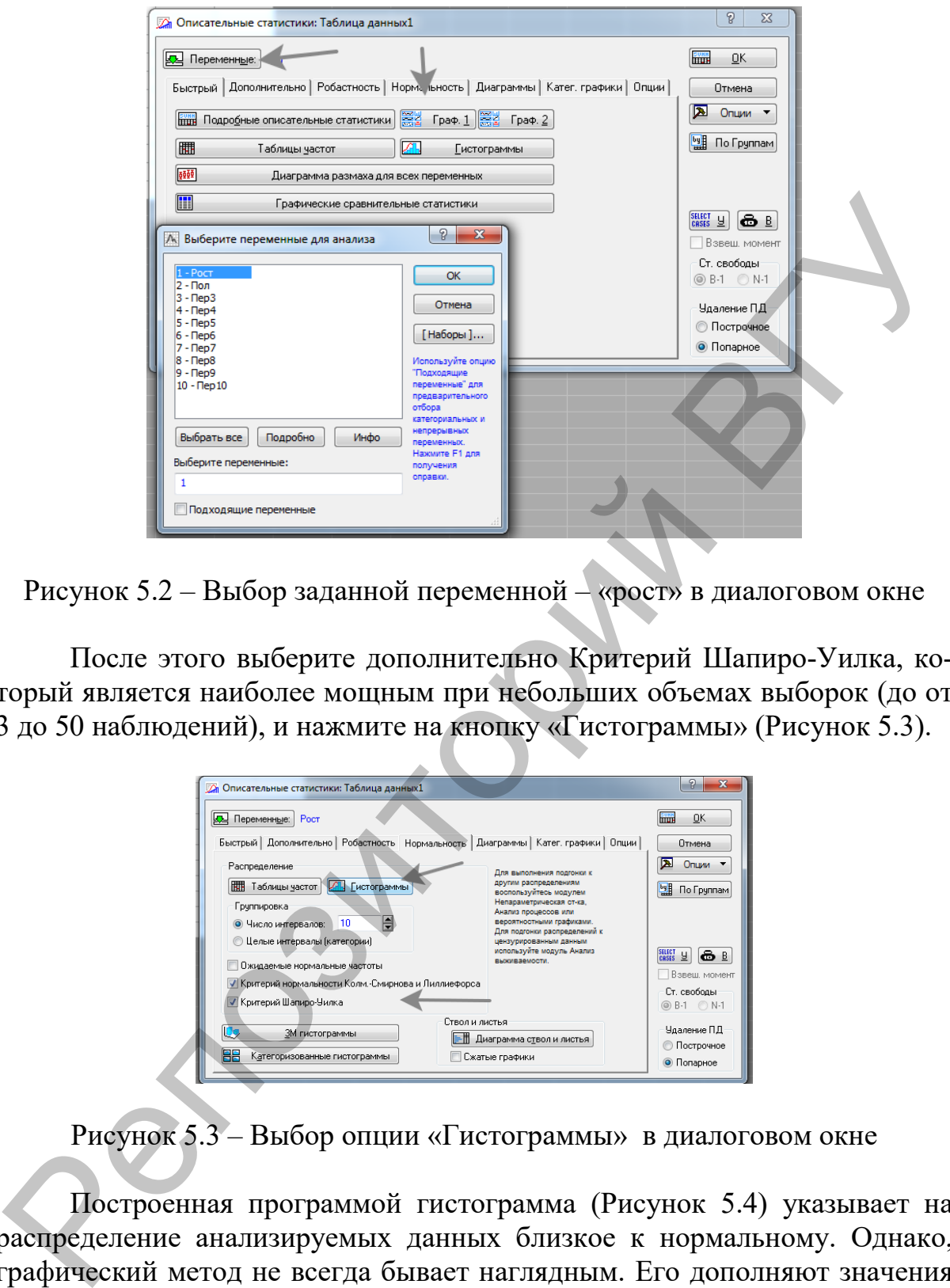

Рисунок 5.2 – Выбор заданной переменной – «рост» в диалоговом окне

После этого выберите дополнительно Критерий Шапиро-Уилка, который является наиболее мощным при небольших объемах выборок (до от 3 до 50 наблюдений), и нажмите на кнопку «Гистограммы» (Рисунок 5.3).

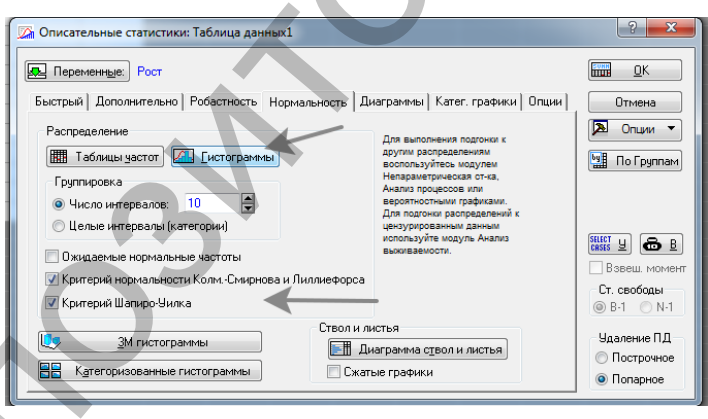

Рисунок 5.3 – Выбор опции «Гистограммы» в диалоговом окне

Построенная программой гистограмма (Рисунок 5.4) указывает на распределение анализируемых данных близкое к нормальному. Однако, графический метод не всегда бывает наглядным. Его дополняют значения специальных статистических критериев. В нашем случае уровень значимости критериев Колмогорова-Смирнова, Лиллиефорса и Шапиро-Уилка – p˃0,05, что подтверждает нормальность распределения.

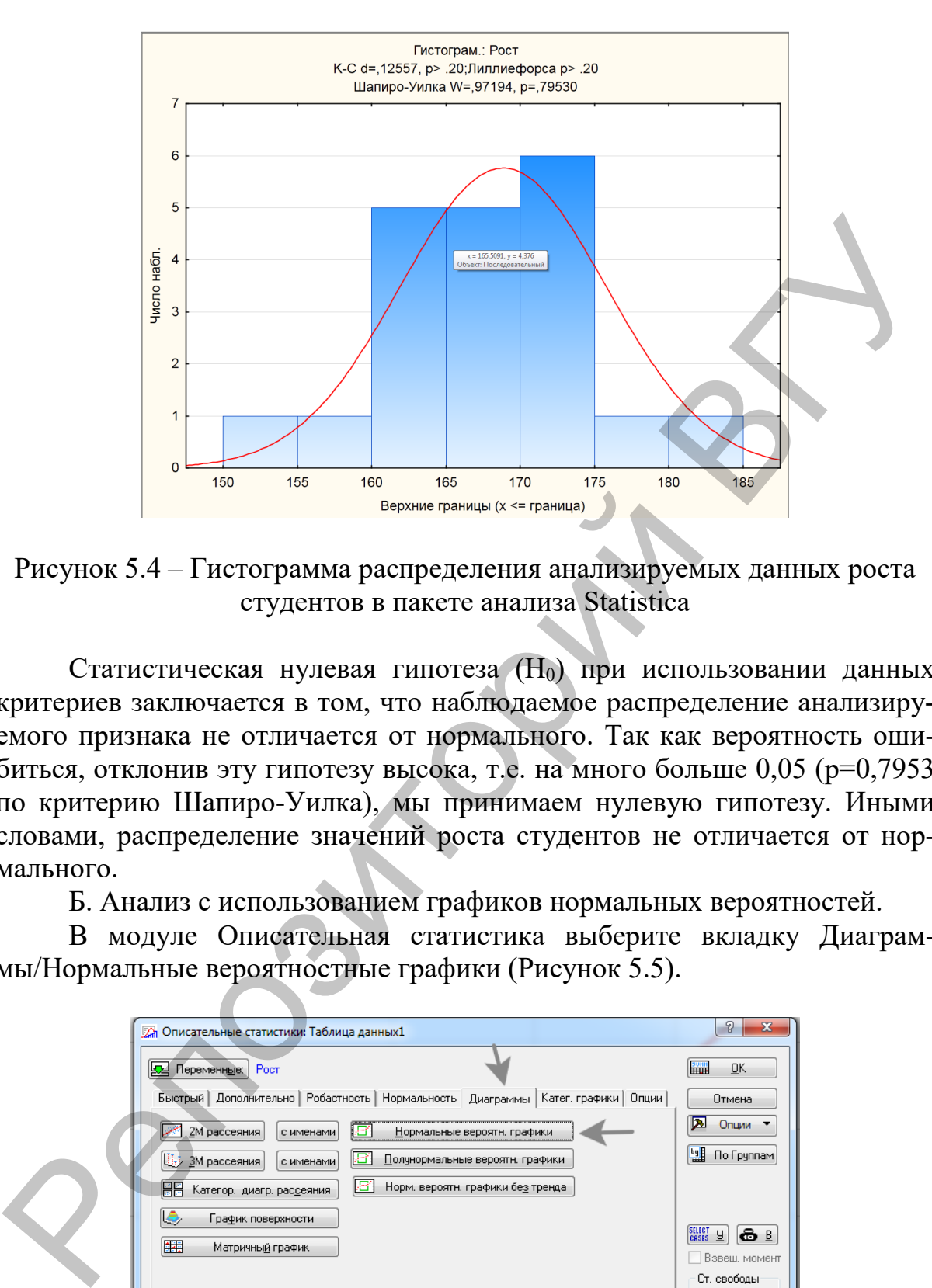

Рисунок 5.4 – Гистограмма распределения анализируемых данных роста студентов в пакете анализа Statistica

Статистическая нулевая гипотеза (Н<sub>0</sub>) при использовании данных критериев заключается в том, что наблюдаемое распределение анализируемого признака не отличается от нормального. Так как вероятность ошибиться, отклонив эту гипотезу высока, т.е. на много больше  $0.05$  ( $p=0.7953$ ) по критерию Шапиро-Уилка), мы принимаем нулевую гипотезу. Иными словами, распределение значений роста студентов не отличается от нормального.

Б. Анализ с использованием графиков нормальных вероятностей.

 В модуле Описательная статистика выберите вкладку Диаграммы/Нормальные вероятностные графики (Рисунок 5.5).

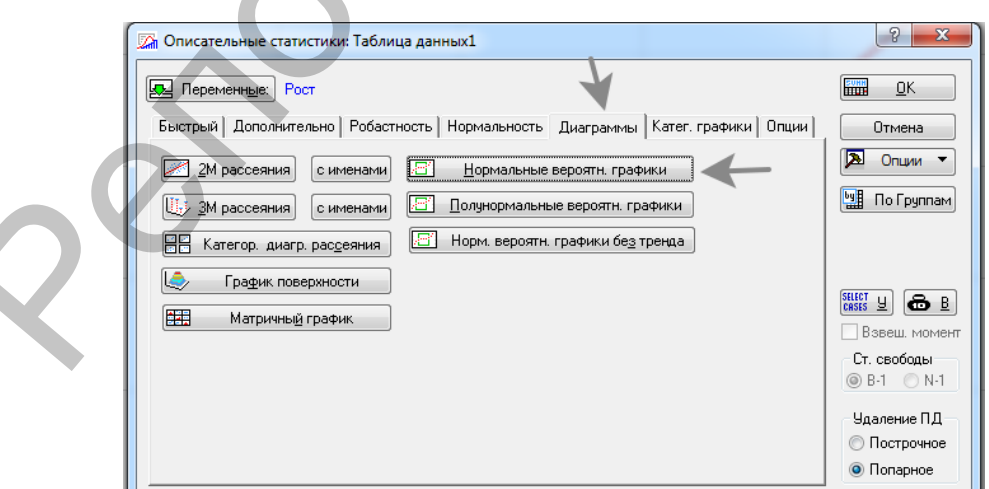

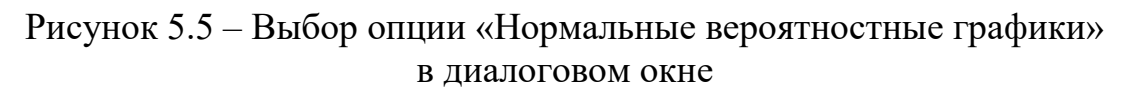

В результате программа построит график, на котором точки выстраиваются вдоль теоретически ожидаемой прямой, что также подтверждает гипотезу о нормальности распределения (Рисунок 5.6).

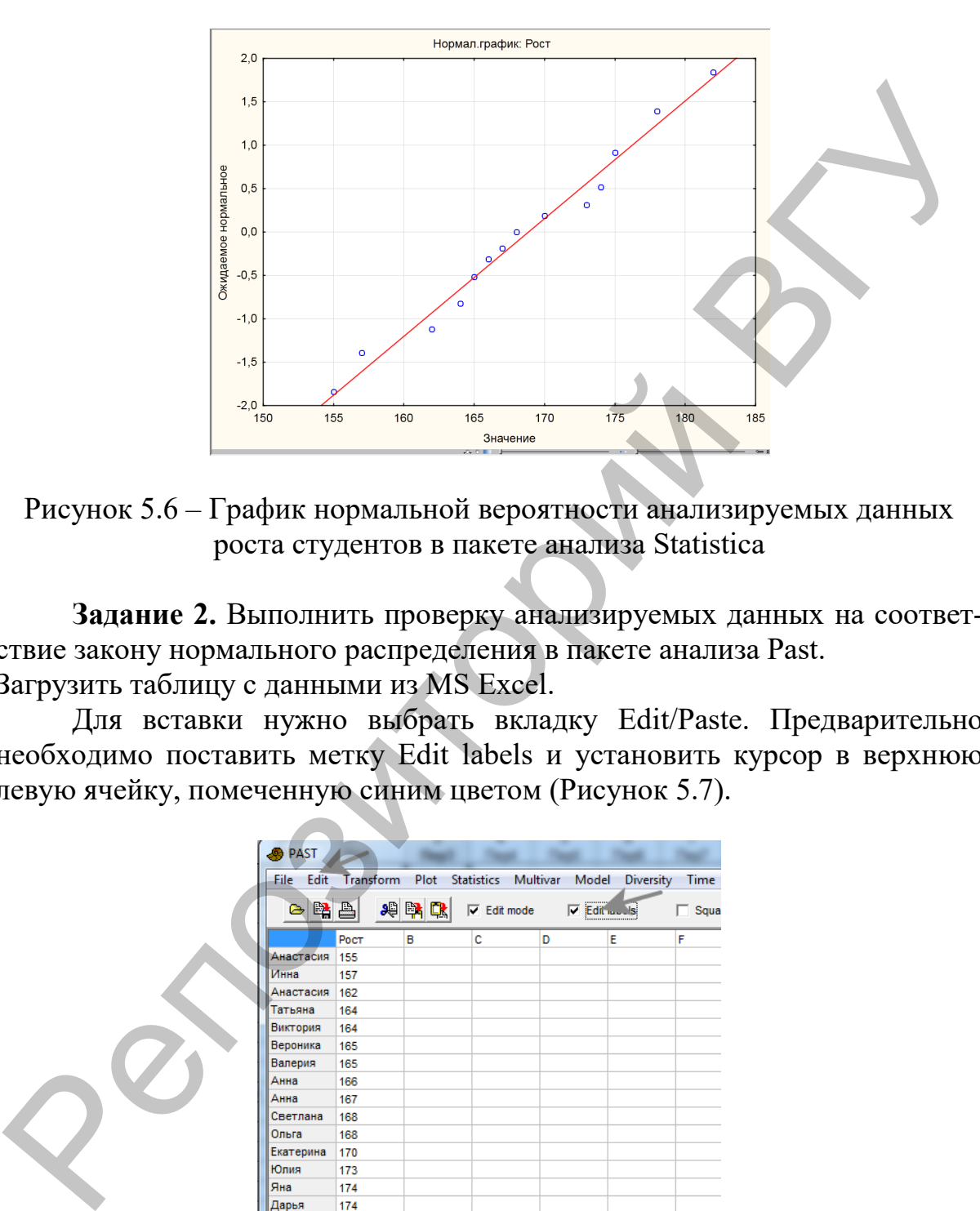

Рисунок 5.6 – График нормальной вероятности анализируемых данных роста студентов в пакете анализа Statistica

**Задание 2.** Выполнить проверку анализируемых данных на соответствие закону нормального распределения в пакете анализа Past.

1) Загрузить таблицу с данными из MS Excel.

Для вставки нужно выбрать вкладку Edit/Paste. Предварительно необходимо поставить метку Edit labels и установить курсор в верхнюю левую ячейку, помеченную синим цветом (Рисунок 5.7).

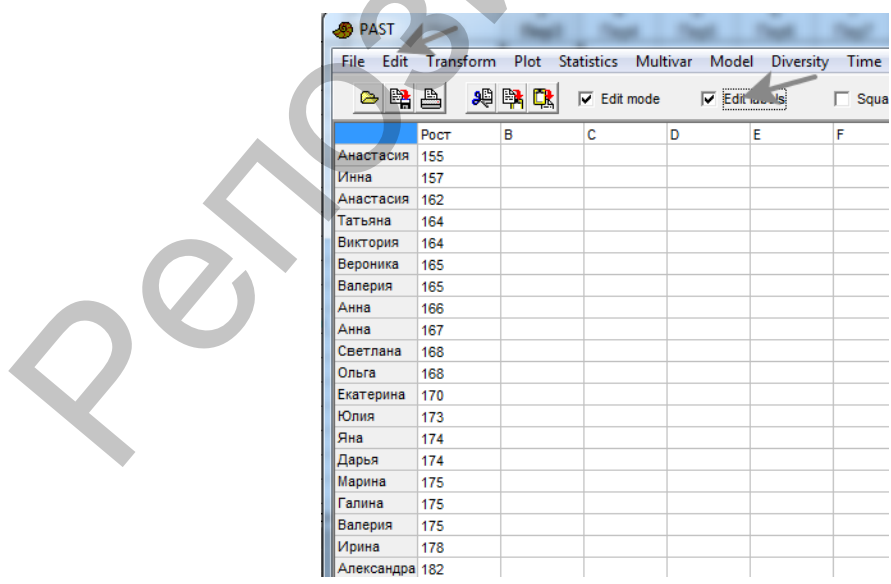

Рисунок 5.7 – Загрузка статистических данных (рост студентов) из MS Excel в пакет анализа Paste

А. Анализ с использованием гистограмм и статистических критериев. Выделите колонку с анализируемыми данными, выберите модуль Plot/ Histogram (Рисунок 5.8).

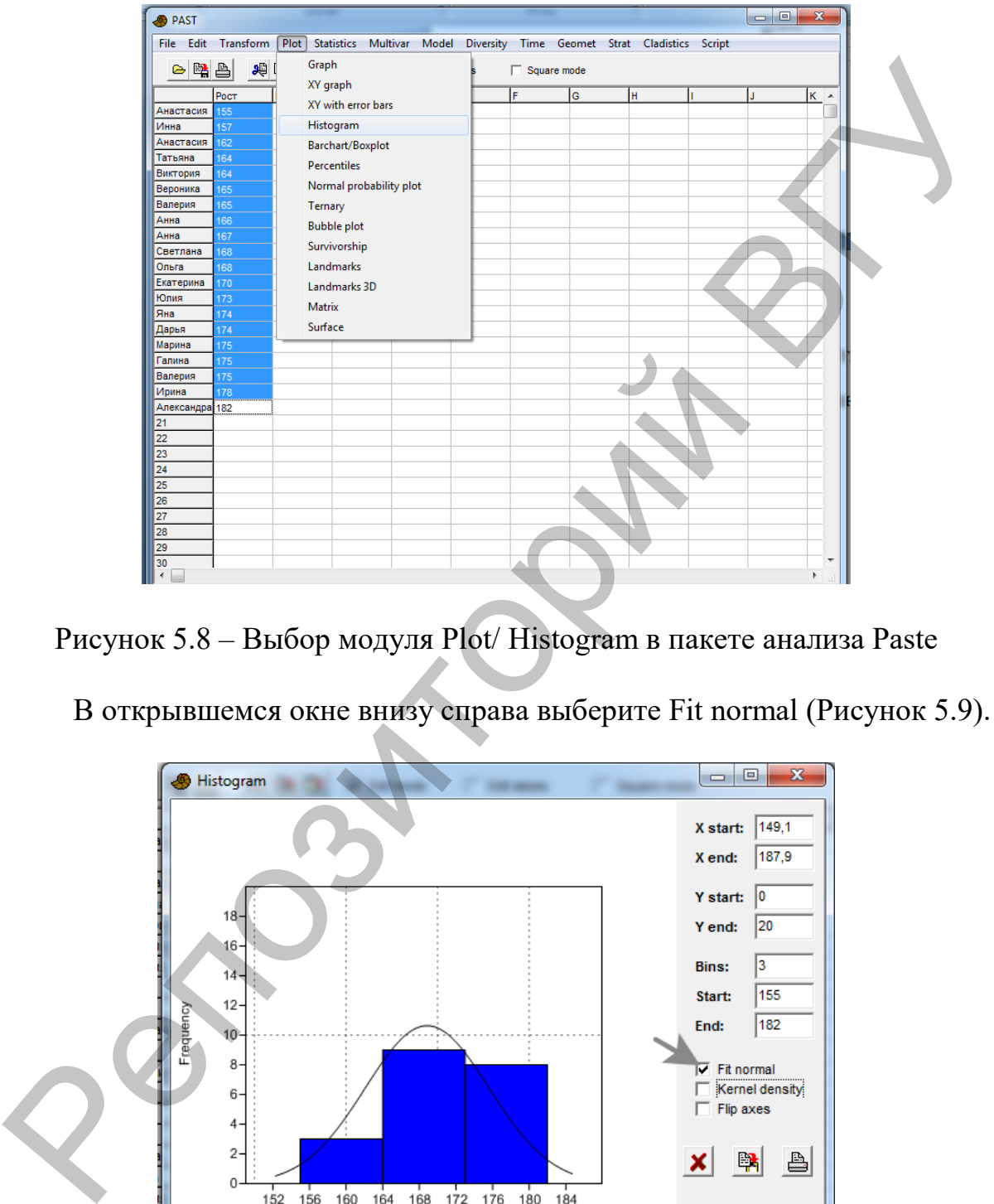

Рисунок 5.8 – Выбор модуля Plot/ Histogram в пакете анализа Paste

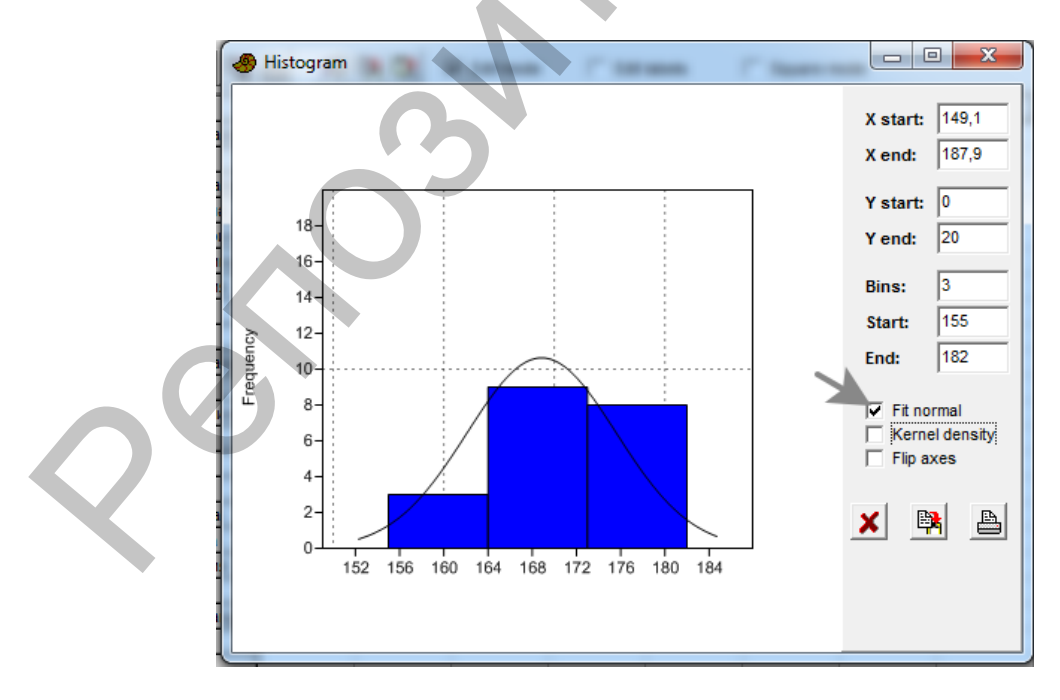

В открывшемся окне внизу справа выберите Fit normal (Рисунок 5.9).

Рисунок 5.9 – Гистограмма распределения анализируемых данных роста студентов в пакете анализа PAST

Судя по гистограмме, распределение данных соответствует или близко к нормальному. Для большей уверенности выполните проверку с помощью статистических критериев. Для этого выберите модуль Statistics, а затем вкладку Normality test (Рисунок 5.10).

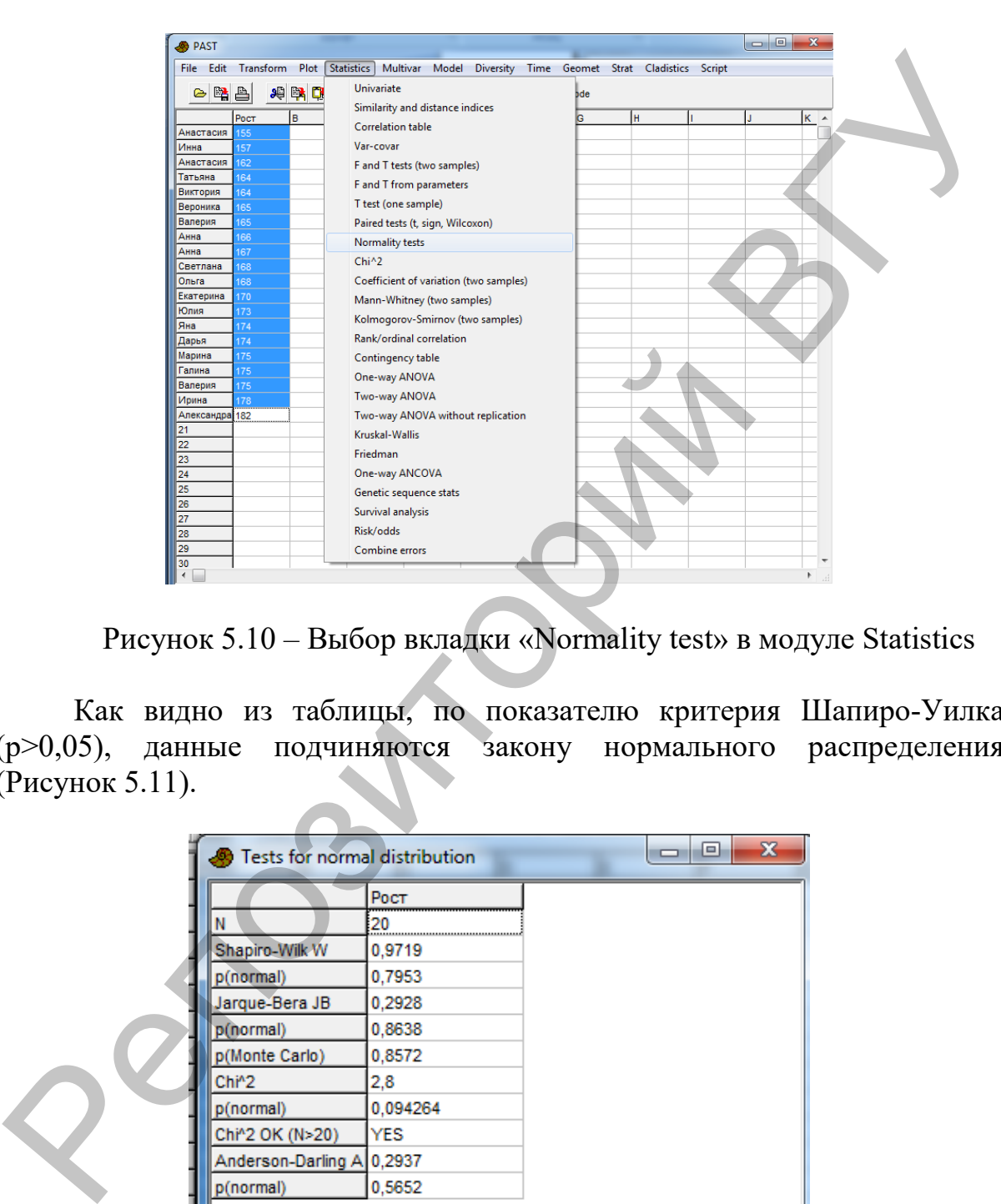

Рисунок 5.10 – Выбор вкладки «Normality test» в модуле Statistics

Как видно из таблицы, по показателю критерия Шапиро-Уилка (p˃0,05), данные подчиняются закону нормального распределения (Рисунок 5.11).

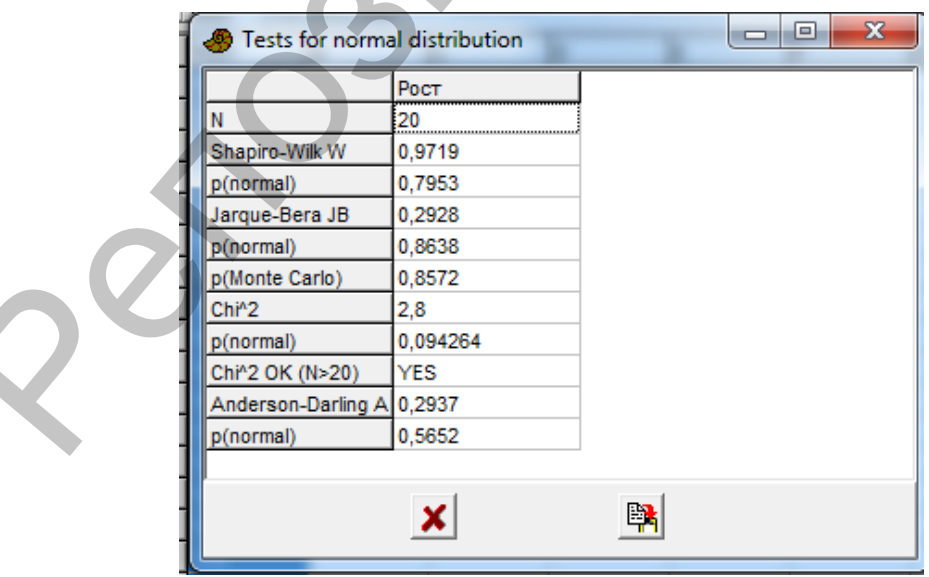

Рисунок 5.11 – Результаты теста на нормальность распределения анализируемых данных роста студента по показателю критерия Шапиро-Уилка

Б. Анализ с использованием графиков нормальных вероятностей. В модуле Plot выберите вкладку Normal probability plot (Рисунок 5.12).

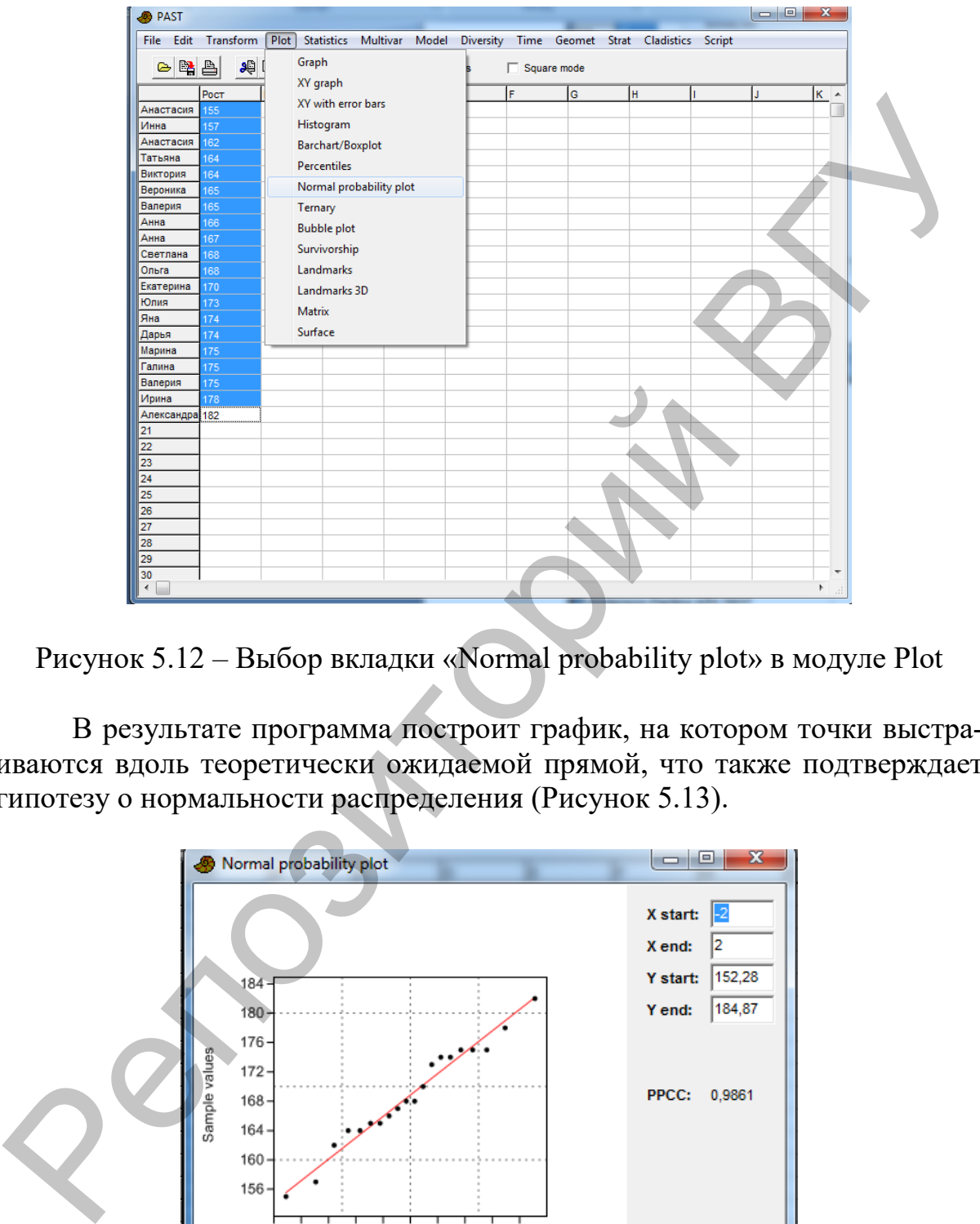

Рисунок 5.12 – Выбор вкладки «Normal probability plot» в модуле Plot

В результате программа построит график, на котором точки выстраиваются вдоль теоретически ожидаемой прямой, что также подтверждает гипотезу о нормальности распределения (Рисунок 5.13).

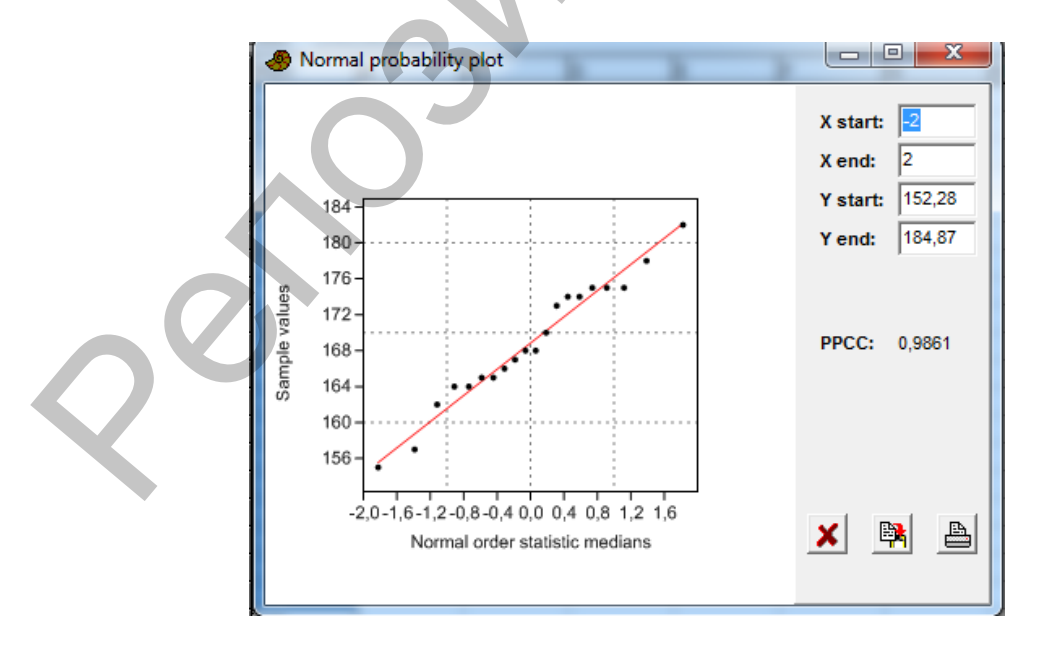

Рисунок 5.13 – График нормальной вероятности анализируемых данных роста студентов в пакете анализа PAST

#### ЛАБОРАТОРНАЯ РАБОТА № 6 Статистическая гипотеза и ее проверка

Цель: получить практические навыки и закрепить на конкретных примерах методику проверки статистической гипотезы.

Программное обеспечение: базы данных MS Excel, пакеты анализа Statistica u PAST

Основные термины и понятия: понятие о статистической гипотезе, нулевая и альтернативная гипотезы; способы преобразования и подгонка данных к нормальному распределению: логарифмирование, извлечение квадратного корня, трансформация Бокса-Кокса, трансформация Хеллингера для относительных данных; параметрические и непараметрические критерии (тесты).

Задание 1. Сравнить две выборочные совокупности с помощью параметрических тестов в пакете анализа Statistica.

Нулевая гипотеза Н<sub>0</sub>, проверяемая в ходе данного анализа заключается в том, что различия между средними значениями сравниваемых выборок случайны или отсутствуют, то есть обе выборки входят в состав одной генеральной совокупности. Альтернативная гипотеза Н<sub>а</sub> – различия между выборками есть и они входят в состав разных генеральных совокупностей. Наиболее распространенным методом, позволяющим сравнивать две независимые выборки, является критерий Стьюдента (t-тест). Это параметрический критерий и для его применения необходимо выполнение таких условий как независимость выборок, их подчинение закону нормального распределения и однородность дисперсий (между дисперсиями не должно быть статистически значимой разницы).

1) Загрузить таблицу с данными из MS Excel (Рисунок 6.1).

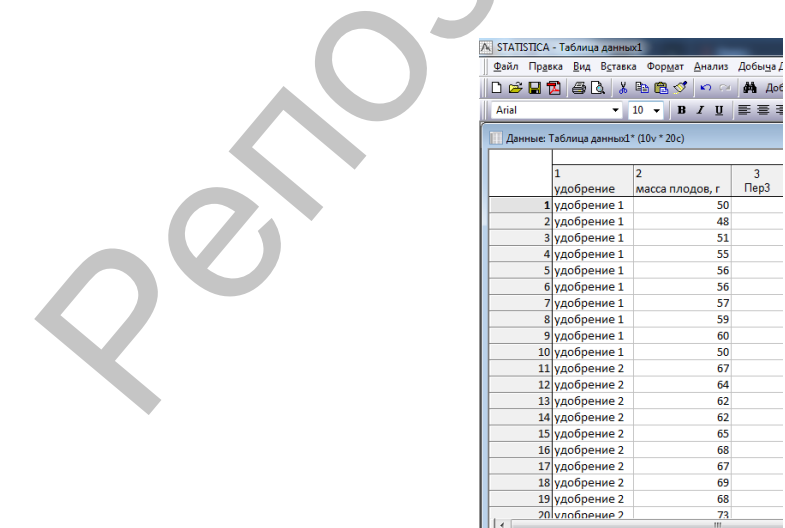

Рисунок 6.1 – Загрузка данных для сравнения двух выборочных совокупностей в пакете анализа Statistica

 $\overline{48}$ 51<br>55<br>56

 $\frac{56}{57}$ 

59<br>60<br>50 67

64

 $\overline{62}$  $\begin{array}{c} 62 \\ 65 \end{array}$ 

 $\frac{68}{67}$ 

 $\begin{array}{r} 69 \\ 68 \\ 73 \end{array}$ 

2) Запустить модуль Анализ/Основные статистики и таблицы (Рисунок 6.2).

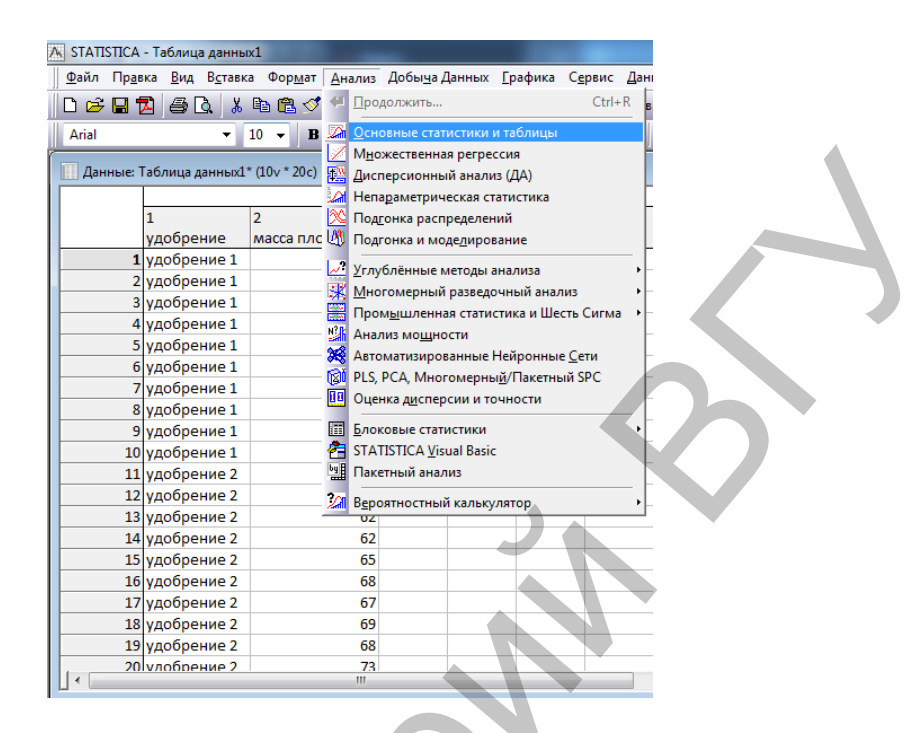

Рисунок 6.2 – Выбор вкладки «Основные статистики и таблицы» в модуле Анализ

3) Выбрать t-критерий для независимых выборок (Рисунок 6.3).

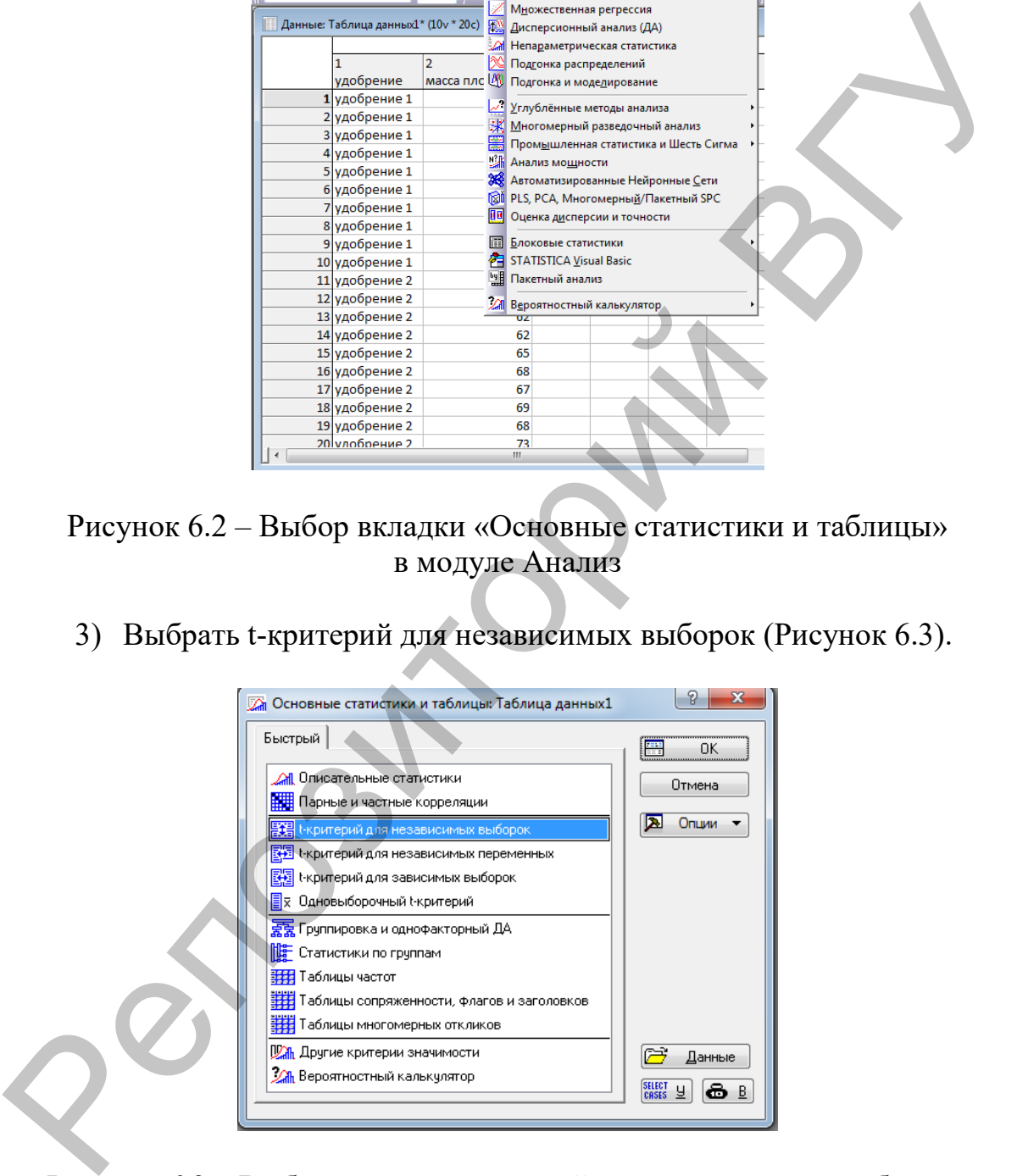

Рисунок 6.3 – Выбор опции «t-критерий для независимых выборок»

4) Выполнить анализ, выбрав переменные и нажав на Т-критерий (Рисунок 6.4).

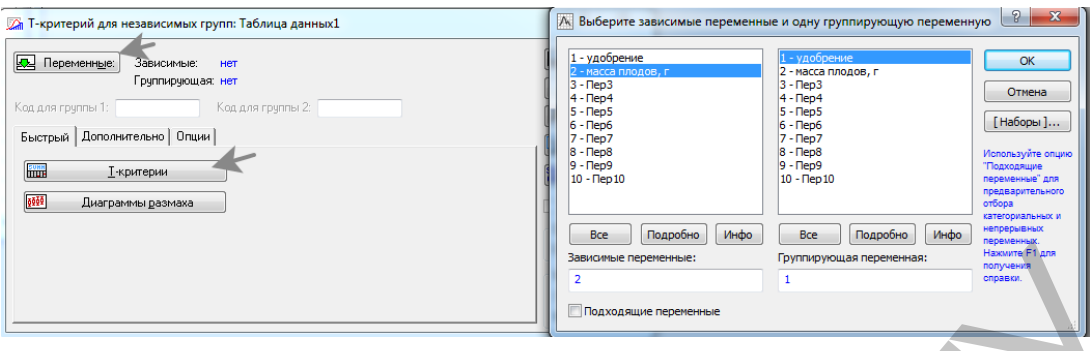

Рисунок 6.4 – Анализ независимых переменных с использованием Т-критерия

В открывшемся окне появится таблица результатов анализа, из которой видно, что уровень значимости p<0,05 (Рисунок 6.5). Следовательно, средняя масса плодов статистически значимо отличается в двух выборках, полученных при использовании двух разных удобрений.

|                 | Т-критерии; Группир.: удобрение (Таблица данных1)<br>Группа 1:удобрение 1<br>Группа 2:удобрение 2 |             |         |             |                               |                 |             |             |                        |        |                   |
|-----------------|---------------------------------------------------------------------------------------------------|-------------|---------|-------------|-------------------------------|-----------------|-------------|-------------|------------------------|--------|-------------------|
|                 | Среднее                                                                                           | Среднее     | t-знач. | <b>I</b> CC |                               | N набл.         | N набл.     | Ст.откл.    | Ст.откл.               | F-OTH. |                   |
| Переменная      | удобрение                                                                                         | удобрение 2 |         |             |                               | удобрение 1     | удобрение 2 | удобрение 1 | удобрение 2   дисперс. |        | дисперс.          |
| масса плодов, г |                                                                                                   |             |         |             | 66.50000 -7.26327 18 0.000001 | 10 <sup>°</sup> |             | 4.157991    | 3.374743               |        | 1.518049 0.543921 |

Рисунок 6.5 – Результат анализа независимых переменных с использованием Т-критерия

5) Выполнить проверку соблюдения условий использования критерия Стьюдента.

В таблице результатов анализа можно проверить однородность дисперсий. В последней ячейке можно увидеть уровень значимости этого показателя. Так как  $p > 0.05$ , между дисперсиями нет статистически значимой разницы. Во вкладке анализа можно проверить и нормальность распределения данных, выбрав Дополнительно/Катег. нормальные вероятностные графики (Рисунок 6.6). Рисунок 6.4 – Анализ независимых переменных с использованием T-критерия<br>
В открывшемся окие позитие таблица реульпата и в изместении с использованием В сиде с совется в двух выборках, на и кого-<br>подобницию с что уровень

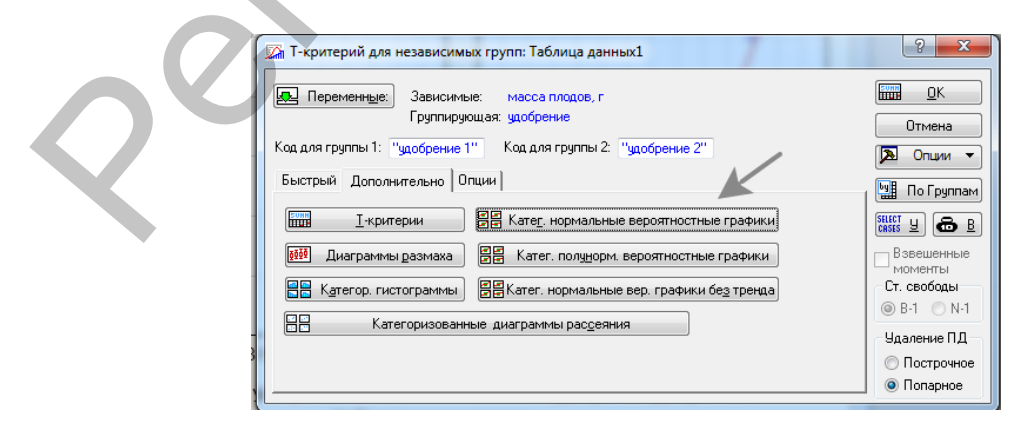

Рисунок 6.6 – Выбор опции для проверки однородности дисперсий

В результате программа построит график, на котором видно, что точки выстраиваются вдоль теоретически ожидаемой прямой (Рисунок 6.7). Это подтверждает гипотезу о нормальности распределения.

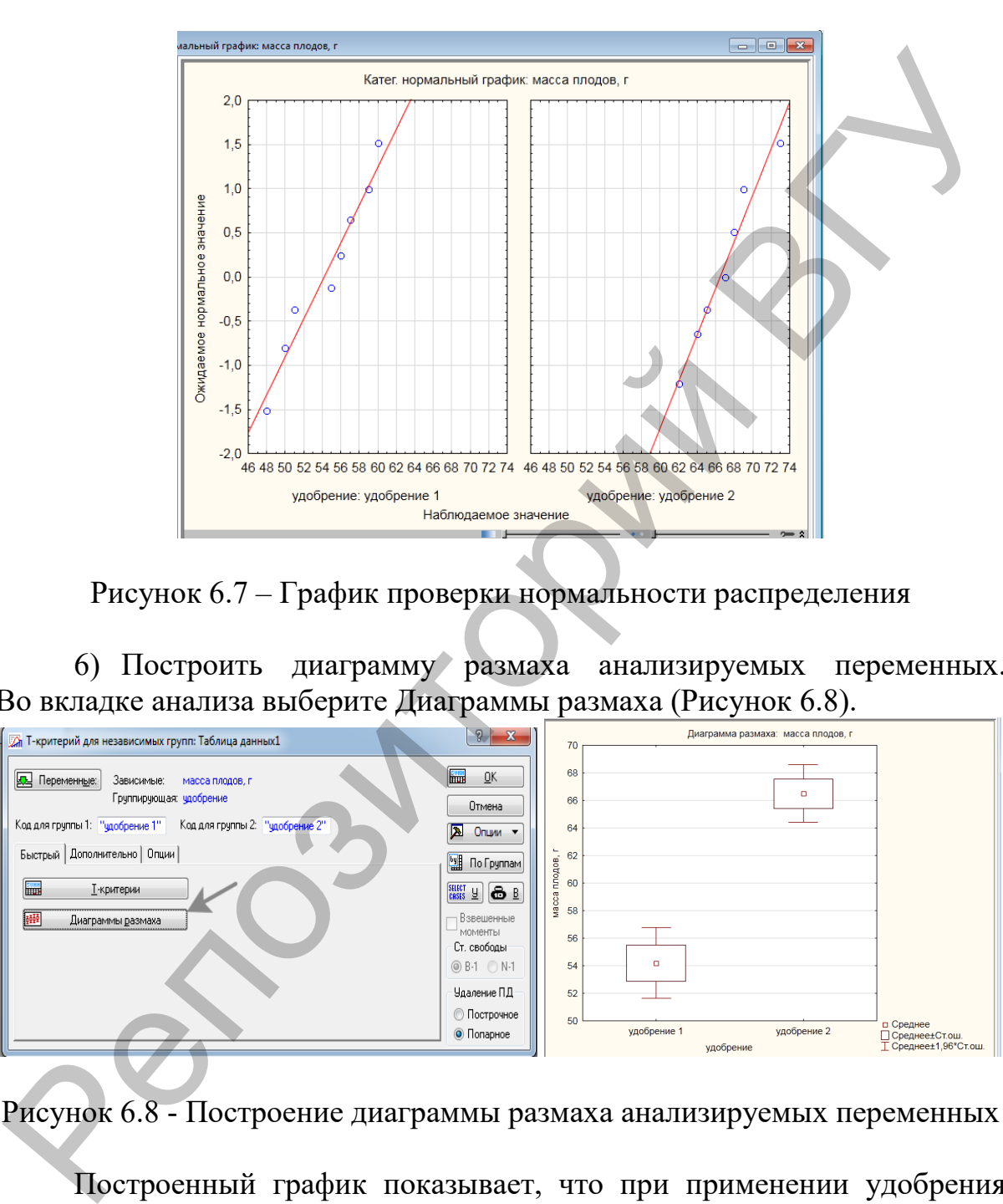

Рисунок 6.7 – График проверки нормальности распределения

6) Построить диаграмму размаха анализируемых переменных. Во вкладке анализа выберите Диаграммы размаха (Рисунок 6.8).

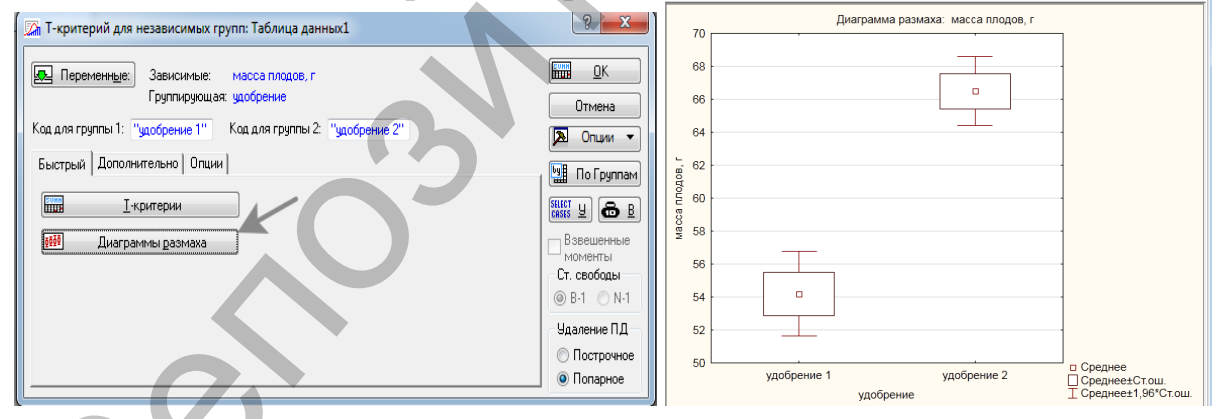

Рисунок 6.8 - Построение диаграммы размаха анализируемых переменных

Построенный график показывает, что при применении удобрения 2 масса плодов выше.

**Задание 2.** Сравнить две выборочные совокупности с помощью непараметрических тестов в пакете анализа Statistica.

Нулевая гипотеза Н<sub>0</sub>, проверяемая в ходе данного анализа заключается в том, что различия между средними значениями сравниваемых выбо-

рок случайны или отсутствуют, то есть обе выборки входят в состав одной генеральной совокупности. Альтернативная гипотеза Н<sub>а</sub> - различия между выборками есть и они входят в состав разных генеральных совокупностей. Для биологических данных, критерии обязательные для применения параметрических тестов, такие как подчинение закону нормального распределения и однородность дисперсий, выполняются не всегда. По этому использование, например, критерия Стьюдента может привести к неправильным выводам. Альтернативой параметрических критериев служат непараметрические, для которых выполнение указанных выше условий не обязательно. Наиболее распространенным является U-критерий Манна-Уитни.

1) Загрузить таблицу с данными из MS Excel (Рисунок 6.9).

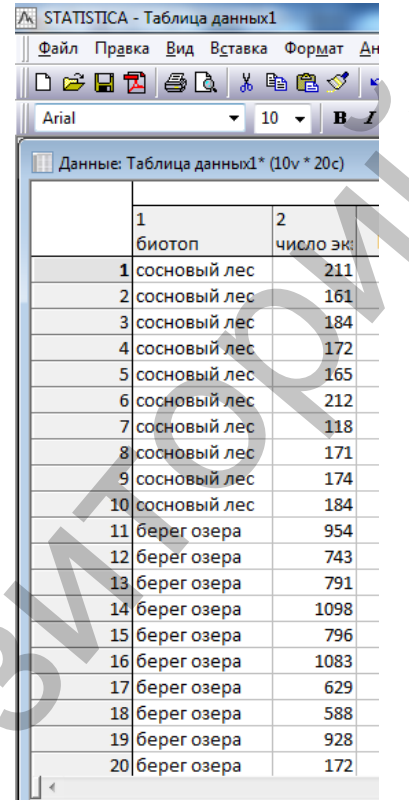

Рисунок 6.9 - Загрузка данных для сравнения двух выборочных совокупностей с помощью непараметрических тестов в пакете анализа Statistica

2) Выполнить проверку на соответствие данных закону нормального распределения, используя, приведенный выше алгоритм.

Построенная программой гистограмма указывает на распределение анализируемых данных не соответствующее нормальному. Уровень значимости критериев Лиллиефорса и Шапиро-Уилка - р<0,05, свидетельствует о том же (Рисунок 6.10). Следовательно, параметрические тесты не могут быть использованы.

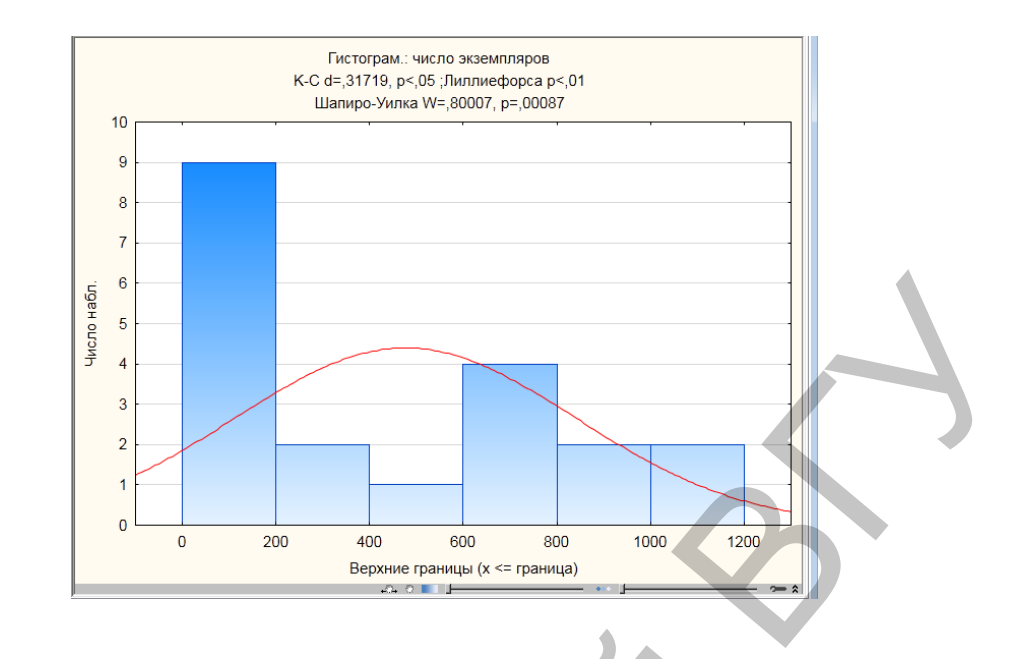

Рисунок 6.10 – Гистограмма распределения анализируемых данных

3) В модуле Анализ откройте вкладку Непараметрическая статистика/Сравнение двух независимых групп (Рисунок 6.11, 6.12).

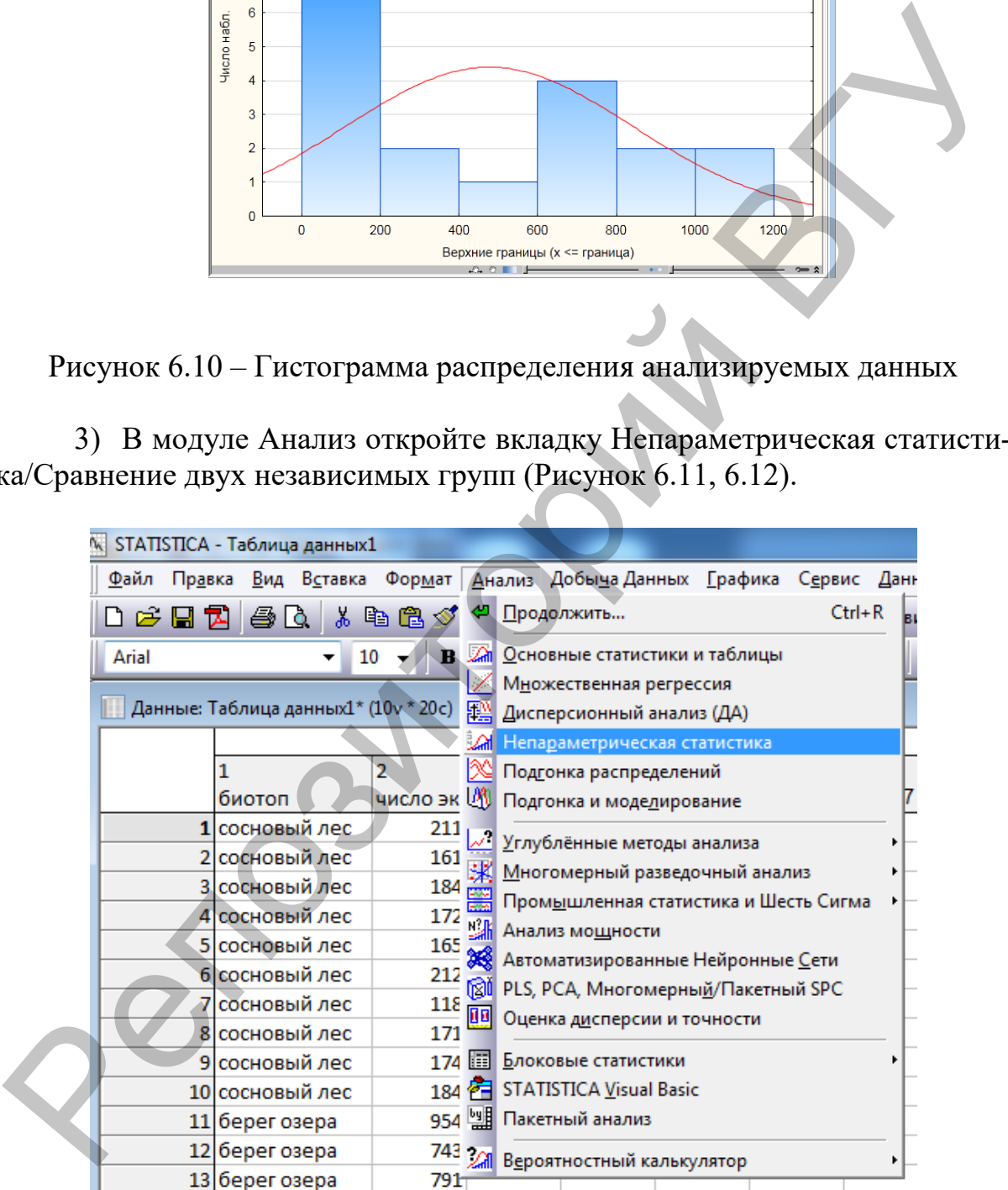

Рисунок 6.11 – Выбор вкладки «Непараметрическая статистика» в модуле Анализ

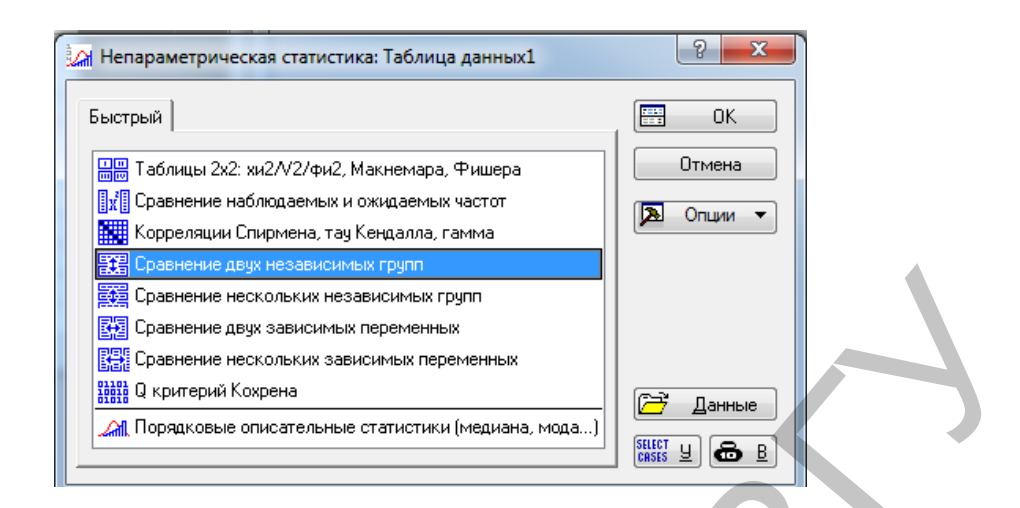

Рисунок 6.12 – Выбор опции «Сравнение двух независимых групп»

4) Выберите анализируемые переменные, а затем U-критерий Манна-Уитни (Рисунок 6.13).

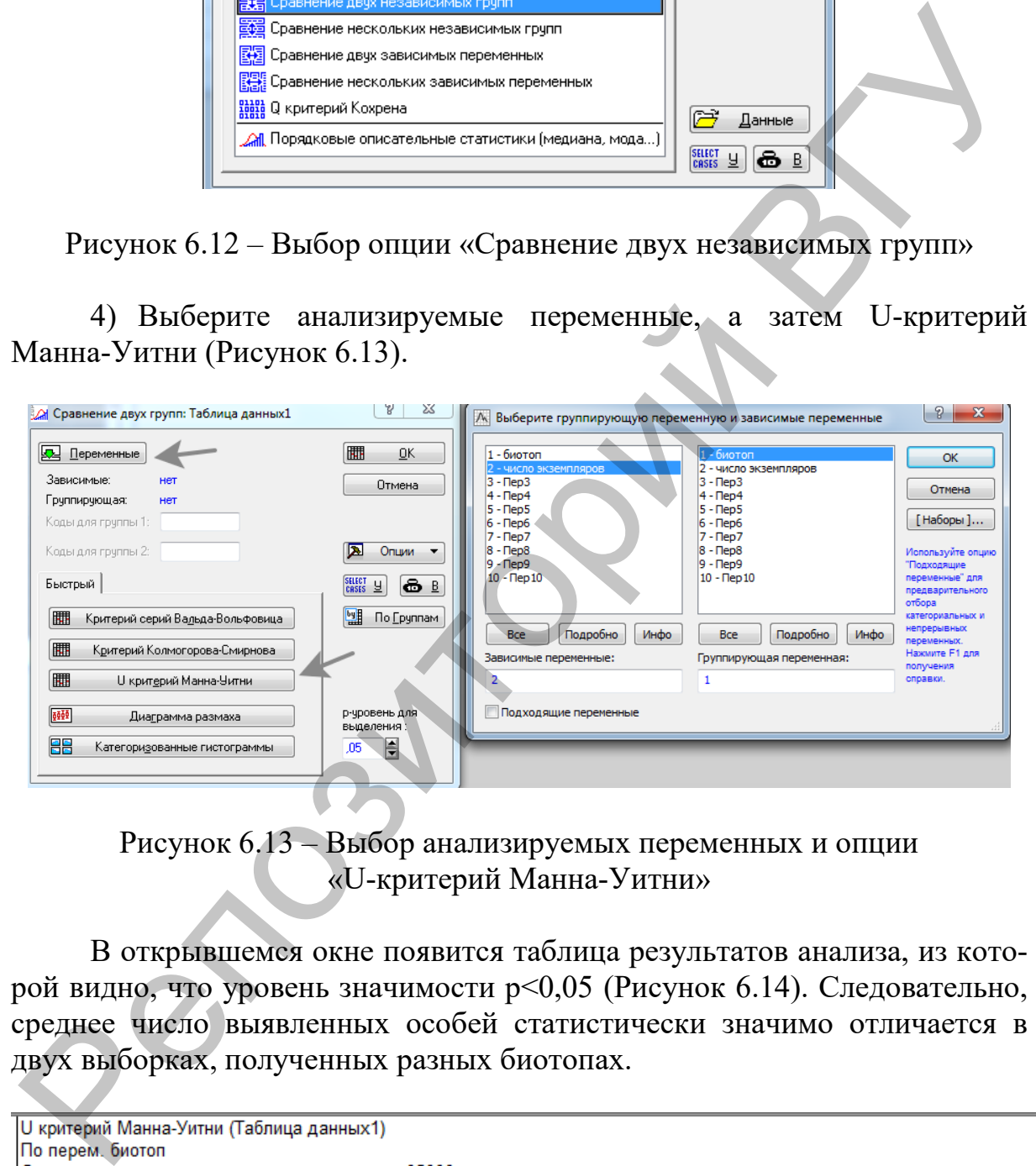

Рисунок 6.13 – Выбор анализируемых переменных и опции «U-критерий Манна-Уитни»

В открывшемся окне появится таблица результатов анализа, из которой видно, что уровень значимости p<0,05 (Рисунок 6.14). Следовательно, среднее число выявленных особей статистически значимо отличается в двух выборках, полученных разных биотопах.

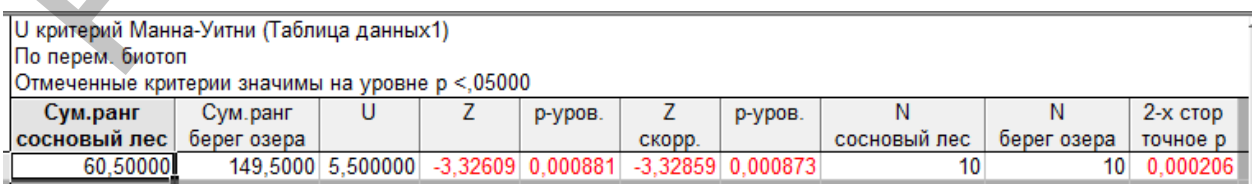

Рисунок 6.14 – Результат анализа независимых переменных с использованием U-критерий Манна-Уитни

5) Построить диаграмму размаха анализируемых переменных. Во вкладке анализа выберите Диаграммы размаха (Рисунок 6.15).

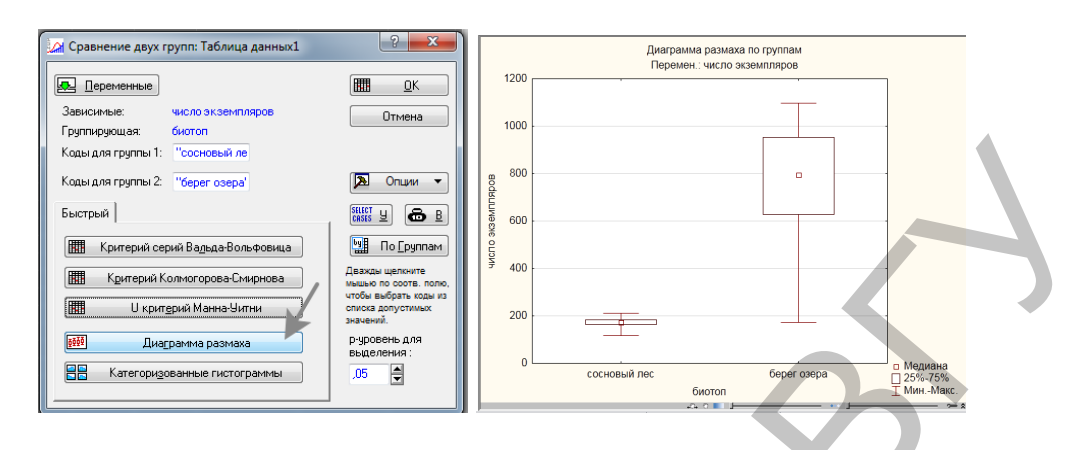

Рисунок 6.15 – Построение диаграммы размаха анализируемых переменных

Построенный график показывает, что число выявленных экземпляров стрекоз выше по берегу озера, чем в сосновом лесу.

**Задание 3.** Выполнить преобразование данных на соответствие нормальному распределению в пакете анализа Statistica.

В ряде случаев трансформация данных (логарифмирование, извлечение квадратного корня, трансформация Бокса-Кокса) помогает привести их в соответствие закону нормального распределения. Для этого прологарифмируем наши данные числа экземпляров стрекоз в двух биотопах.

1) Прологарифмировать данные, присвоив им Длинные имена.

Кликните два раза по ячейке 3 Пер 3. В открывшемся окне в поле Длинное имя введите формулу =log10(v2), где v2 – номер столбца с числом экземпляров стрекоз. В поле имя введите название преобразованной переменной (log ex) (Рисунок 6.16).

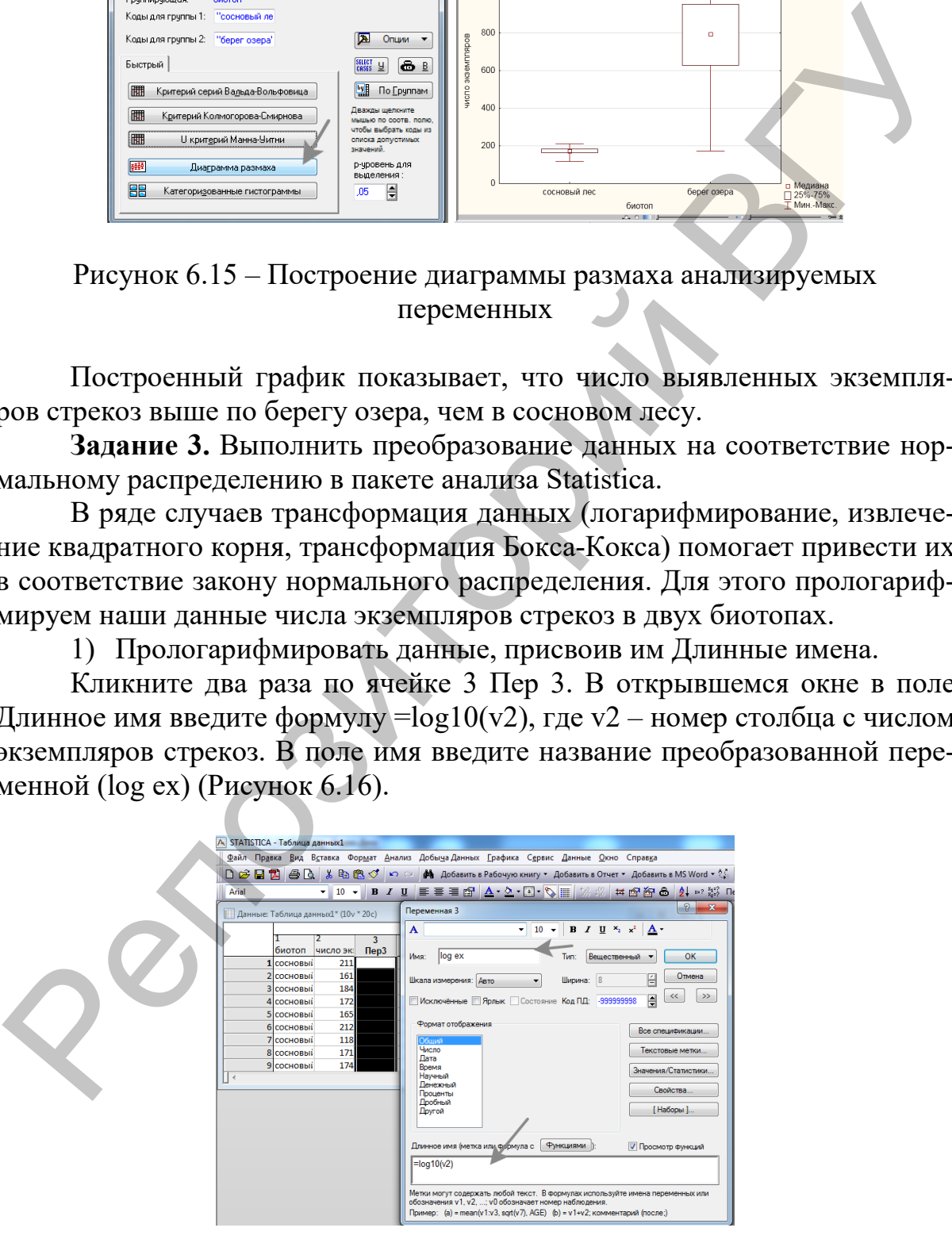

Рисунок 6.16 – Логарифмирование данных

После нажатия на ОК появиться новая таблица с преобразованной переменной (Рисунок 6.17).

![](_page_34_Picture_69.jpeg)

Рисунок 6.17 – Вывод данных преобразованных переменных

2) Проверьте трансформированные данные на соответствие закону нормального распределения, используя вкладку описательные статистики модуля Анализ (Рисунок 6.18).

![](_page_34_Picture_70.jpeg)

Рисунок 6.18 – Выбор вкладки «Описательная статистика» в модуле Анализ

Построенная программой гистограмма указывает на распределение анализируемых трансформированных данных также не соответствующее нормальному. Уровень значимости критериев Лиллиефорса и Шапиро-Уилка – р<0,05, свидетельствует о том же (Рисунок 6.19). Следовательно, параметрические тесты не могут быть использованы и применение непараметрического критерия Манна-Уитни было правильным решением.

![](_page_35_Figure_1.jpeg)

Рисунок 6.19 - Гистограмма распределения трансформированных данных

Задание 4. Сравнить две выборочные совокупности с помощью параметрических тестов в пакете анализа Past.

1) Загрузить таблицу с данными из MS Excel (Рисунок 6.20).

![](_page_35_Figure_5.jpeg)

Рисунок 6.20 - Загрузка данных для сравнения двух выборочных совокупностей с помощью параметрических тестов в пакете анализа Past

2) Проверить данные на соответствие закону нормального распределения по алгоритму, приведенному выше.

3) Выполнить анализ, выбрав в модуле Statistics вкладку F and T tests (two samples) (Рисунок 6.21).

![](_page_36_Figure_2.jpeg)

Рисунок 6.21 – Выбор вкладки «F and T tests» в модуле Statistics

В появившемся окне можно увидеть, что уровень значимости критериев Фишера (F) и Стьюдента (t) p<0,05 (Рисунок 6.22). Следовательно, средняя масса плодов статистически значимо отличается в двух выборках, полученных при использовании двух разных удобрений. В верхней части окна анализа также можно увидеть, рассчитанные программой средние арифметические значения по двум выборкам, их доверительный интервал и дисперсию.

![](_page_36_Picture_106.jpeg)

Рисунок 6.22 – Полученные данные значимости критериев Фишера (F) и Стьюдента (t)

4) Выполнить проверку данных на гомогенность дисперсии. Напомним, что это еще одно условие, после нормальности распределения, для использования параметрических тестов. Для этого воспользуемся однофакторным дисперсионным анализом (ANOVA). Методика выполнения и области применения дисперсионного анализа будут рассмотрены на другом занятии, поэтому остановимся лишь на том, что равенство дисперсий проверяется с помощью специальных тестов. В данном случае - тест Левена (Рисунок 6.23).

![](_page_37_Picture_67.jpeg)

Рисунок 6.23 – Выбор вкладки «One-way ANOVA» в модуле Statistics

В окне результатов анализа можно увидеть уровень значимости этого показателя теста Левена (Рисунок 6.24). Так как р>0,05, между дисперсиями нет статистически значимой разницы. Следовательно, условие равенства дисперсий выполняется.

![](_page_37_Figure_4.jpeg)

Рисунок 6.24 - Результат анализа показателя теста Левена

5) Построить диаграмму размаха анализируемых переменных. Во вкладке Plot выберите Barchart/Box plot (Рисунок 6.25).

![](_page_38_Figure_1.jpeg)

Рисунок 6.25 – Выбор вкладки «Barchart/Boxplot» в модуле Plot

Построенный график показывает, что при применении удобрения 2 масса плодов выше (Рисунок 6.26).

![](_page_38_Figure_4.jpeg)

Рисунок 6.26 – Диаграмма размаха анализируемых переменных

**Задание 5.** Сравнить две выборочные совокупности с помощью непараметрических тестов в пакете анализа Past.

1) Загрузить таблицу с данными из MS Excel (Рисунок 6.27).

![](_page_39_Picture_64.jpeg)

Рисунок 6.27 – Загрузка данных для сравнения двух выборочных совокупностей с помощью непараметрических тестов в пакете анализа Past

2) Проверить данные на соответствие закону нормального распределения по алгоритму, приведенному выше.

3) Выполнить анализ, выбрав в модуле Statistics вкладку Mann-Whitney (two samples) (Рисунок 6.28).

![](_page_39_Figure_4.jpeg)

Рисунок 6.28 – Выбор вкладки «Mann-Whitney» в модуле Statistics

В появившемся окне можно увидеть, что уровень значимости критерия Манна-Уитни p<0,05 (Рисунок 6.29). Следовательно, среднее число экземпляров стрекоз в двух выборках статистически значимо отличается. Кроме того, программа проверила результаты анализа с помощью теста Монте-Карло, который подтверждает достоверность различий. В верхней части окна анализа также можно увидеть, рассчитанные средние ранговые значения по двум выборкам, их доверительный интервал и дисперсию.

![](_page_40_Picture_85.jpeg)

Рисунок 6.29 – Данные критерия Манна-Уитни

4) Построить диаграмму размаха анализируемых переменных. Во вкладке Plot выберите Barchart/Boxplot (Рисунок 6.30).

![](_page_40_Figure_4.jpeg)

Рисунок 6.30 – Выбор вкладки «Barchart/Boxplot» в модуле Plot

Построенный график (Рисунок 6.31) показывает, что число выявленных экземпляров стрекоз по берегу озера выше, чем в сосновом лесу.

![](_page_41_Figure_0.jpeg)

Рисунок 6.31 – Диаграмма размаха анализируемых переменных

**Задание 6.** Выполнить преобразование данных для соответствия нормальному распределению в пакете анализа Past.

В ряде случаев трансформация данных (логарифмирование, извлечение квадратного корня, трансформация Бокса-Кокса) помогает привести их в соответствие закону нормального распределения. Для этого прологарифмируем наши данные числа экземпляров стрекоз в двух биотопах.

1) Загрузить таблицу с данными из MS Excel (Рисунок 6.32).

![](_page_41_Picture_85.jpeg)

Рискнок 6.32 – Загрузка данных для преобразования в пакете анализа Past

2) Прологарифмировать данные, используя модуль Transform/Log (Рисунок 6.33).

![](_page_42_Picture_0.jpeg)

Рисунок 6.33 – Выбор вкладки «Log» в модуле Transform

3) Проверьте данные на соответствие закону нормального распределения и сделайте выводы.

4) Выполнить преобразование Бокса-Кокса, используя модуль Transform/Box-Cox (Рисунок 6.34).

5) Проверьте данные на соответствие закону нормального распределения и сделайте выводы.

![](_page_42_Picture_111.jpeg)

Рисунок 6.34 – Выбор вкладки «Box-Cox» в модуле Transform

#### ИТОГОВОЕ ЗАНЯТИЕ ПО МОДУЛЮ 1

#### Отчет о выполнении заданий по модулю «Описательная статистика. Статистические гипотезы и их проверка». Вариант №.......

знакам. Созданные вариационные ряды разбиты на классы и установлены интервалы для каждого класса. Построены полигоны распределения для исследуемых признаков.

Рисунок 1. Вариационный ряд исследуемого признака

Рисунок 2. График полигона распределения

Вывод. Исследуемые признаки относятся к ............. группе признаков. Проанализируйте вариационные ряды двух исследуемых признаков по количеству классов, интервалу, максимальному и минимальному значениям.

2. На основе вариационного ряда построена гистограмма распределения.

Рисунок 3 Классовый вариационный ряд

Рисунок 4 Гистограмма распределения

Вывол. Полигон распределения используется при опенке .........признаков, гистограмма распределения служит для........... Кумулята используется для представления.......... данных.

### 3. Рассчитаны показатели описательной статистики и их стандартные ошибки, произведен анализ вариабельности исследуемых признаков.

Исследуемый признак ..........., Среднее значение данного признака  $=$  ...  $\pm$ ...., медиана = ...., мода = ...... Среднее квадратическое отклонение  $=$  .....  $\pm$ ......, асимметрия = ..... $\pm$ ................ Степень варьирования признака........, С=.....±......Сравнить вариабельность качественного и количественного признаков, признаков измеренных в разных единицах.

Вывод. Данные среднего арифметического, медианы и моды совпадают /не совпадают, что говорит о ........ Степень варьирования признака наибольшая у .... признака, наименьшая у .......... признака.

*4. Проведена оценка выборочных совокупностей ………………на соответствие закону нормального распределения.*

Значение критерия Шапиро-Уилка составляет - … (р=)

Рисунок 1. Гистограмма распределения

Рисунок 2. График нормальных вероятностей

**Вывод.** Данные соответствуют (не соответствуют) закону нормального распределения.

# **РЕКОМЕНДУЕМАЯ ЛИТЕРАТУРА**

1. Введение в статистическое обучение с примерами на языке R / Е. Джеймс, Д. Уитгон, Т. Хасти, Р.В. Тибширани; пер. с англ. С.Э. Мастицкого. – 2-е изд., испр. – Москва: ДМК Пресс, 2017. – 456 с.

2. Дворецкий, М.Л. Пособие по вариационной статистике / М.Л. Дворецкий. – М.: «Лесная промышленность», 1971. – 134 с.

3. Ивантер, Э.В. Элементарная биометрия: учеб. пособие / Э.В. Ивантер, А.В. Коросов. – Петрозаводск: Изд-во ПетрГУ,  $2010. - 104$  c. Phayar 2.1 рафик нормальных вероятностей<br>
Вывод. Данные соответствуют (не соответствуют) закону нормаль-<br>
ного распределения.<br>
• ЕКОМЕНДУЕМАЯ ЛИТЕРАТУРА<br>
1. Введение в статистическое обучение с примерами на языке R.<br>
Е. Д

4. Лакин, Г.Ф. Биометрия / Г.Ф. Лакин. – Изд. четвертое, перераб. и доп. – Москва: «Высшая школа», 1990. – 350 с.

5. Орлов, А.И. Математика случая. Вероятность и статистика – основные факторы / А.И. Орлов. – М.: МЗ-Пресс, 2004. – 158 с.

6. Рокицкий, П.Ф. Биологическая статистика / П.Ф. Рокицкий. – Изд. 3-е, испр. – Минск: «Вышэйш. школа», 1973. – 320 с.

7. Халафян, А.А. Statistica 6. Статистический анализ данных / А.А. Халафян. – Москва: ООО Бином-Пресс, 2007. – 512 с.

8. Чайковская, Н.А. Биометрия: курс лекций: в 2 ч. / Н.А. Чайковская. – Гродно: ГрГУ, 2012. – 56 с.

9. Hammer, Ø., Harper, D.A.T., and P.D. Ryan, 2001. PAST: Paleontological Statistics Software Package for Education and Data Analysis. Palaeontologia Electronica 4(1): 9pp.

Учебное издание

**СУШКО** Геннадий Геннадьевич **ЛИТВЕНКОВА** Инна Александровна

#### **БИОМЕТРИЯ**

Методические указания для проведения лабораторных работ

В 2 частях

#### Часть 1

Технический редактор *Г.В. Разбоева* Компьютерный дизайн *Е.В. Крайло*

Подписано в печать 03.10.2019. Формат 60х84 1/16. Бумага офсетная. Усл. печ. л. 2,73. Уч.-изд. л. 1,24. Тираж 60 экз. Заказ 105.

Издатель и полиграфическое исполнение – учреждение образования «Витебский государственный университет имени П.М. Машерова».

Свидетельство о государственной регистрации в качестве издателя, изготовителя, распространителя печатных изданий № 1/255 от 31.03.2014 г. ЛИТВЕНКОВА Инна Александровна<br>
БИОМЕТРИЯ<br>
Методические указания<br>
для проведения лабораторым работ<br>
В 2 частях<br>
В 2 частях<br>
Компьютерный дизайн<br>
Компьютерный дизайн<br>
Подтиской в первых 2,73 Уч.-нгд. л. 1,24. Тирах 60 жа.

> Отпечатано на ризографе учреждения образования «Витебский государственный университет имени П.М. Машерова». 210038, г. Витебск, Московский проспект, 33.